# **IMAQ™**

# <span id="page-0-0"></span>**IMAQVision Builder Tutorial**

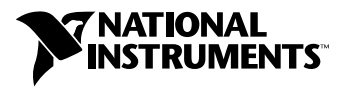

December 2000 Edition Part Number 322228C-01

#### **Worldwide Technical Support and Product Information**

ni.com

#### **National Instruments Corporate Headquarters**

11500 North Mopac Expressway Austin, Texas 78759-3504 USA Tel: 512 794 0100

#### **Worldwide Offices**

Australia 03 9879 5166, Austria 0662 45 79 90 0, Belgium 02 757 00 20, Brazil 011 284 5011, Canada (Calgary) 403 274 9391, Canada (Ottawa) 613 233 5949, Canada (Québec) 514 694 8521, China (Shanghai) 021 6555 7838, China (ShenZhen) 0755 3904939, Denmark 45 76 26 00, Finland 09 725 725 11, France 01 48 14 24 24, Germany 089 741 31 30, Greece 30 1 42 96 427, Hong Kong 2645 3186, India 91805275406, Israel 03 6120092, Italy 02 413091, Japan 03 5472 2970, Korea 02 596 7456, Mexico 5 280 7625, Netherlands 0348 433466, New Zealand 09 914 0488, Norway 32 27 73 00, Poland 0 22 528 94 06, Portugal 351 1 726 9011, Singapore 2265886, Spain 91 640 0085, Sweden 08 587 895 00, Switzerland 056 200 51 51, Taiwan 02 2528 7227, United Kingdom 01635 523545

For further support information, see the *[Technical Support Resources](#page-52-0)* appendix. To comment on the documentation, send e-mail to techpubs@ni.com

© Copyright 1999, 2000 National Instruments Corporation. All rights reserved.

#### **Warranty**

The media on which you receive National Instruments software are warranted not to fail to execute programming instructions, due to defects in materials and workmanship, for a period of 90 days from date of shipment, as evidenced by receipts or other documentation. National Instruments will, at its option, repair or replace software media that do not execute programming instructions if National Instruments receives notice of such defects during the warranty period. National Instruments does not warrant that the operation of the software shall be uninterrupted or error free.

A Return Material Authorization (RMA) number must be obtained from the factory and clearly marked on the outside of the package before any equipment will be accepted for warranty work. National Instruments will pay the shipping costs of returning to the owner parts which are covered by warranty.

National Instruments believes that the information in this document is accurate. The document has been carefully reviewed for technical accuracy. In the event that technical or typographical errors exist, National Instruments reserves the right to make changes to subsequent editions of this document without prior notice to holders of this edition. The reader should consult National Instruments if errors are suspected. In no event shall National Instruments be liable for any damages arising out of or related to this document or the information contained in it.

EXCEPT AS SPECIFIED HEREIN, NATIONAL INSTRUMENTS MAKES NO WARRANTIES, EXPRESS OR IMPLIED, AND SPECIFICALLY DISCLAIMS ANY WARRANTY OF MERCHANTABILITY OR FITNESS FOR A PARTICULAR PURPOSE. CUSTOMER'S RIGHT TO RECOVER DAMAGES CAUSED BY FAULT OR NEGLIGENCE ON THE PART OF NATIONAL INSTRUMENTS SHALL BE LIMITED TO THE AMOUNT THERETOFORE PAID BY THE CUSTOMER. NATIONAL INSTRUMENTS WILL NOT BE LIABLE FOR DAMAGES RESULTING FROM LOSS OF DATA, PROFITS, USE OF PRODUCTS, OR INCIDENTAL OR CONSEQUENTIAL DAMAGES, EVEN IF ADVISED OF THE POSSIBILITY THEREOF. This limitation of the liability of National Instruments will apply regardless of the form of action, whether in contract or tort, including negligence. Any action against National Instruments must be brought within one year after the cause of action accrues. National Instruments shall not be liable for any delay in performance due to causes beyond its reasonable control. The warranty provided herein does not cover damages, defects, malfunctions, or service failures caused by owner's failure to follow the National Instruments installation, operation, or maintenance instructions; owner's modification of the product; owner's abuse, misuse, or negligent acts; and power failure or surges, fire, flood, accident, actions of third parties, or other events outside reasonable control.

#### **Copyright**

Under the copyright laws, this publication may not be reproduced or transmitted in any form, electronic or mechanical, including photocopying, recording, storing in an information retrieval system, or translating, in whole or in part, without the prior written consent of National Instruments Corporation.

#### **Trademarks**

IMAQ™, LabVIEW™, National Instruments™, and ni.com™ are trademarks of National Instruments Corporation.

Product and company names mentioned herein are trademarks or trade names of their respective companies.

#### **WARNING REGARDING USE OF NATIONAL INSTRUMENTS PRODUCTS**

(1) NATIONAL INSTRUMENTS PRODUCTS ARE NOT DESIGNED WITH COMPONENTS AND TESTING FOR A LEVEL OF RELIABILITY SUITABLE FOR USE IN OR IN CONNECTION WITH SURGICAL IMPLANTS OR AS CRITICAL COMPONENTS IN ANY LIFE SUPPORT SYSTEMS WHOSE FAILURE TO PERFORM CAN REASONABLY BE EXPECTED TO CAUSE SIGNIFICANT INJURY TO A HUMAN.

(2) IN ANY APPLICATION, INCLUDING THE ABOVE, RELIABILITY OF OPERATION OF THE SOFTWARE PRODUCTS CAN BE IMPAIRED BY ADVERSE FACTORS, INCLUDING BUT NOT LIMITED TO FLUCTUATIONS IN ELECTRICAL POWER SUPPLY, COMPUTER HARDWARE MALFUNCTIONS, COMPUTER OPERATING SYSTEM SOFTWARE FITNESS, FITNESS OF COMPILERS AND DEVELOPMENT SOFTWARE USED TO DEVELOP AN APPLICATION, INSTALLATION ERRORS, SOFTWARE AND HARDWARE COMPATIBILITY PROBLEMS, MALFUNCTIONS OR FAILURES OF ELECTRONIC MONITORING OR CONTROL DEVICES, TRANSIENT FAILURES OF ELECTRONIC SYSTEMS (HARDWARE AND/OR SOFTWARE), UNANTICIPATED USES OR MISUSES, OR ERRORS ON THE PART OF THE USER OR APPLICATIONS DESIGNER (ADVERSE FACTORS SUCH AS THESE ARE HEREAFTER COLLECTIVELY TERMED "SYSTEM FAILURES"). ANY APPLICATION WHERE A SYSTEM FAILURE WOULD CREATE A RISK OF HARM TO PROPERTY OR PERSONS (INCLUDING THE RISK OF BODILY INJURY AND DEATH) SHOULD NOT BE RELIANT SOLELY UPON ONE FORM OF ELECTRONIC SYSTEM DUE TO THE RISK OF SYSTEM FAILURE. TO AVOID DAMAGE, INJURY, OR DEATH, THE USER OR APPLICATION DESIGNER MUST TAKE REASONABLY PRUDENT STEPS TO PROTECT AGAINST SYSTEM FAILURES, INCLUDING BUT NOT LIMITED TO BACK-UP OR SHUT DOWN MECHANISMS. BECAUSE EACH END-USER SYSTEM IS CUSTOMIZED AND DIFFERS FROM NATIONAL INSTRUMENTS' TESTING PLATFORMS AND BECAUSE A USER OR APPLICATION DESIGNER MAY USE NATIONAL INSTRUMENTS PRODUCTS IN COMBINATION WITH OTHER PRODUCTS IN A MANNER NOT EVALUATED OR CONTEMPLATED BY NATIONAL INSTRUMENTS, THE USER OR APPLICATION DESIGNER IS ULTIMATELY RESPONSIBLE FOR VERIFYING AND VALIDATING THE SUITABILITY OF NATIONAL INSTRUMENTS PRODUCTS WHENEVER NATIONAL INSTRUMENTS PRODUCTS ARE INCORPORATED IN A SYSTEM OR APPLICATION, INCLUDING, WITHOUT LIMITATION, THE APPROPRIATE DESIGN, PROCESS AND SAFETY LEVEL OF SUCH SYSTEM OR APPLICATION.

# **Conventions**

<span id="page-3-0"></span>The following conventions are used in this manual:

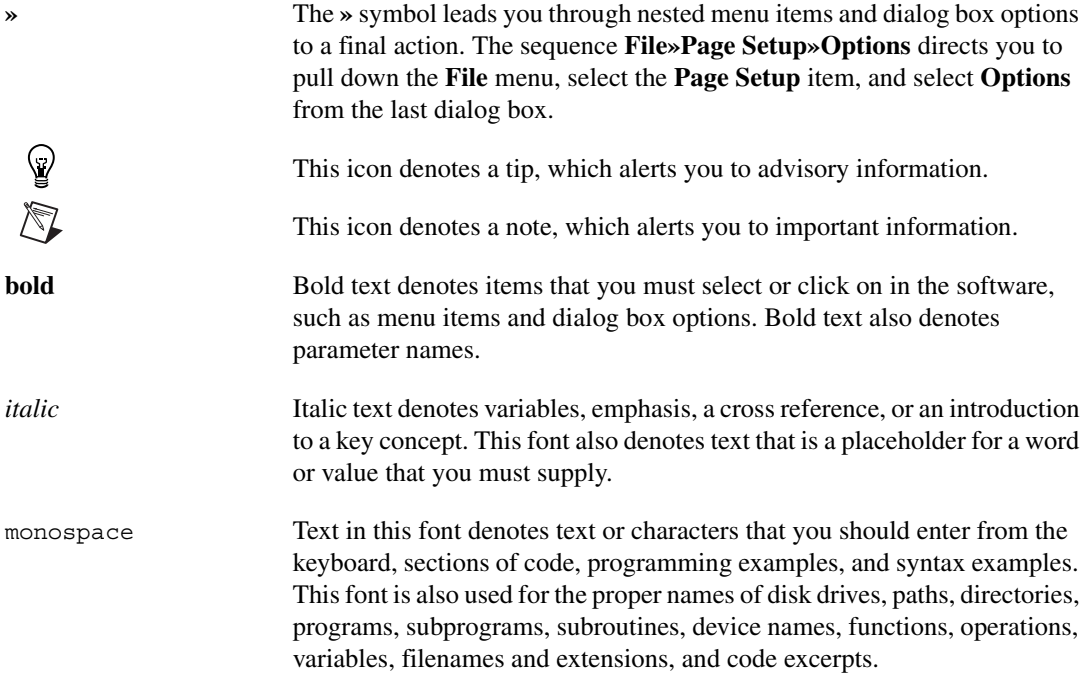

## **Chapter 1 [System Requirements and Installation](#page-6-0)**

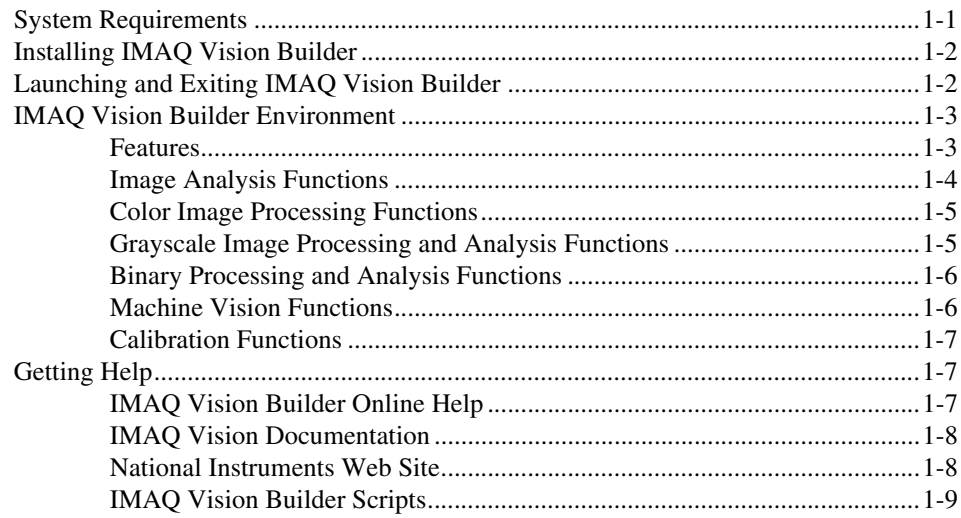

## **Chapter 2 [Introduction to Image Processing with IMAQ Vision Builder](#page-15-0)**

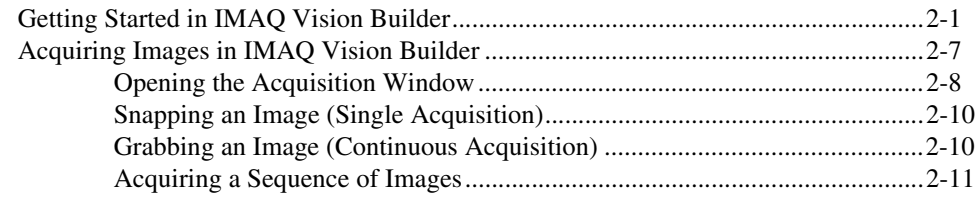

## **Chapter 3 [Using Blob Analysis to Analyze the Structure of a Metal](#page-26-0)**

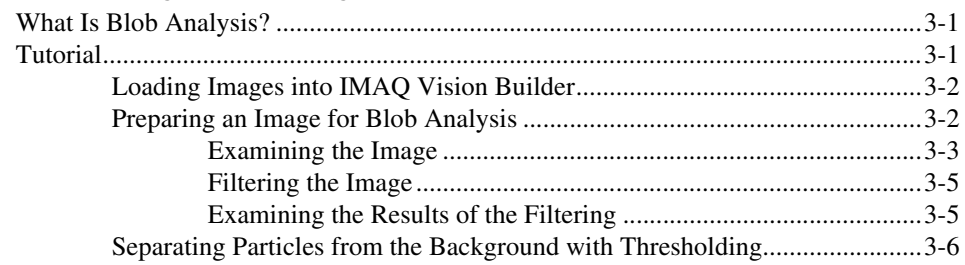

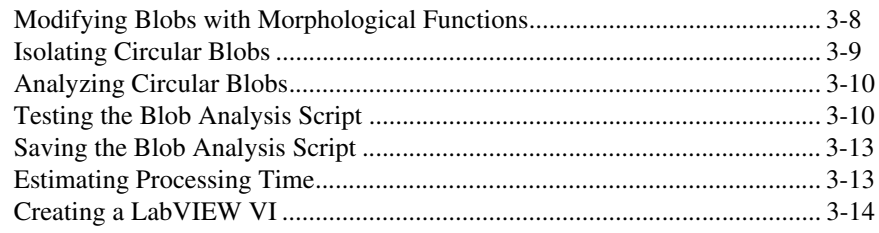

## **Chapter 4 [Using Gauging for Part Inspection](#page-41-0)**

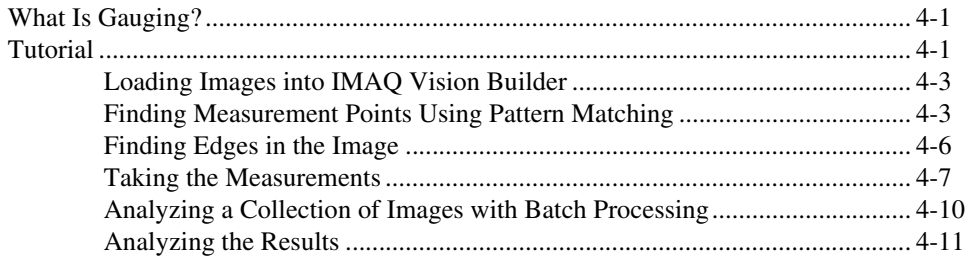

## **Appendix A [Technical Support Resources](#page-52-1)**

## **[Glossary](#page-54-0)**

**[Index](#page-65-0)**

# **System Requirements and Installation**

<span id="page-6-3"></span>This chapter lists system requirements and installation instructions and introduces the IMAQ Vision Builder environment.

## <span id="page-6-1"></span>**System Requirements**

To run IMAQ Vision Builder, you must have the following minimum system requirements:

- Personal computer using at least a 133 MHz Pentium or higher microprocessor (233 MHz Pentium MMX or higher microprocessor recommended)
- Microsoft Windows 2000/NT/Me/9*x.* If you are using Windows NT 4.0, you must have Service Pack 3 or higher installed on your computer to run IMAQ Vision Builder.
- 800  $\times$  600 resolution (or higher) video adapter, 65,536 colors (16-bit) or higher
- <span id="page-6-2"></span>• National Instruments image acquisition (IMAQ) hardware and NI-IMAQ 2.5 or higher for Windows 2000/NT/Me/9*x* (if you are acquiring images)
- Minimum of 32 MB RAM (64 MB recommended)
- Minimum of 40 MB of free hard disk space

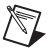

**Note** You need Microsoft Excel 97 or higher installed on your computer to complete a few steps in the second tutorial.

<span id="page-6-0"></span>**1**

 $\mathbb{N}$ 

## <span id="page-7-0"></span>**Installing IMAQ Vision Builder**

**Note** To install IMAQ Vision Builder on a Windows NT or Windows 2000 system, you must be logged in with Administrator privileges.

> <span id="page-7-3"></span>1. Insert the IMAQ Vision Builder CD into your CD-ROM drive. If the CD startup screen does not appear, use Windows Explorer to run

the SETUP.EXE program in the \Setup directory on the CD.

2. Follow the setup instructions you see on your screen.

By default, the IMAQ Vision Builder installation program creates a new folder, \Program Files\National Instruments\IMAQ Vision Builder 6, that contains the following items:

- program folder—IMAQ Vision Builder.exe, the online help file, function libraries, and other related program files
- readme.txt—Late-breaking information about IMAQ Vision Builder
- examples folder—Images and scripts that you need to complete the example tutorials in this manual
- manuals folder—Portable Document Format (PDF) versions of the *IMAQ Vision Concepts Manual*, *IMAQ Vision Builder Release Notes,* and this manual. You must have Adobe Acrobat Reader installed to access these documents.
- <span id="page-7-2"></span>solutions folder—Example images and scripts

## <span id="page-7-1"></span>**Launching and Exiting IMAQ Vision Builder**

To launch IMAQ Vision Builder in Windows, point to **Start»Programs»National Instruments IMAQ Vision Builder 6**.

To quit IMAQ Vision Builder, follow these steps:

- 1. Close any open parameter windows.
- 2. Save your script and images if you want to keep them.
- 3. Select **File»Exit**.

## <span id="page-8-0"></span>**IMAQ Vision Builder Environment**

<span id="page-8-8"></span><span id="page-8-6"></span>IMAQ Vision Builder is a tool for prototyping and testing image processing applications. To prototype your image processing application, you build custom algorithms with the IMAQ Vision Builder scripting feature. The scripting feature records every step of your processing algorithm. After completing the algorithm, you can test it on other images to make sure it works.

The algorithm is recorded in a Builder file. Builder files are ASCII text files that list the processing functions and relevant parameters for an algorithm that you prototype in IMAQ Vision Builder. Using the LabVIEW VI creation wizard, you can create a LabVIEW VI that performs the prototype that you created in IMAQ Vision Builder.

**Note** You must have LabVIEW 6.0 or higher and IMAQ Vision 6 for LabVIEW or higher installed on your machine to use this feature.

> For more information on LabVIEW VI creation, see *[Creating a LabVIEW](#page-39-1) [VI](#page-39-1)* in Chapter 3, *[Using Blob Analysis to Analyze the Structure of a Metal](#page-26-3)*.

> You can also implement the algorithm defined by the Builder file into any development environment, such as LabWindows/CVI or Visual Basic, using the IMAQ Vision machine vision and image processing libraries.

## <span id="page-8-5"></span><span id="page-8-1"></span>**Features**

 $\mathbb{N}$ 

IMAQ Vision Builder offers the following features:

- <span id="page-8-9"></span><span id="page-8-3"></span>Script window—Records a series of image processing steps and the settings you use for each of those steps. You can run scripts on single images or image collections (batch processing). You can modify and save scripts. See Figur[e 2-4](#page-20-0), *[Thresholded Image](#page-20-0)*, to view a script in the Script window.
- <span id="page-8-4"></span>Image Browser—Contains all of the images currently loaded in IMAQ Vision Builder. Through the Image Browser, you can select an image to process by double-clicking on it. See Figur[e 2-1](#page-16-0), *[Image](#page-16-0) [Browser](#page-16-0)*, to view images loaded into the Image Browser.
- <span id="page-8-7"></span><span id="page-8-2"></span>• Acquisition window—Displays the Interfaces window (IMAQ image acquisition boards and channels available) and the property pages for the IMAQ image acquisition board. See Figur[e 2-5](#page-23-0), *[Acquiring Images](#page-23-0) [in IMAQ Vision Builder](#page-23-0)*, to view all the elements of the Acquisition window.
- <span id="page-9-8"></span>Processing window—Updates the image as you change parameters. Because this view immediately reflects the changes you have made in the parameters window, you can continue modifying parameters until you get the desired result. See Figure [2-2](#page-17-0), *[Processing an Image](#page-17-0)*, to view an image loaded into the Processing window.
- <span id="page-9-6"></span>• Parameter window—Displays parameters that you can set for an image processing function. Each IMAQ Vision function available through the menus has a parameter window in which you set the parameters for that function. See Figure [2-3,](#page-18-0) *[Thresholding an Image](#page-18-0)*, to view an example of the threshold Parameter window.
- <span id="page-9-9"></span>Reference window—Displays the original version of the image (image source) as you manipulate it in the processing window. See Figur[e 2-2,](#page-17-0) *[Processing an Image](#page-17-0)*, to view an image in the Reference window.
- <span id="page-9-11"></span>• Tools palette—Displays a collection of tools for selecting regions of interest (ROIs), zooming in and out, and changing the Image palette. See Figur[e 2-4,](#page-20-0) *[Thresholded Image](#page-20-0)*, to view the Tools palette.
- <span id="page-9-10"></span>• Solution Wizard—Displays a list of industries and corresponding quality-assurance tasks that those industries perform. Based on the task the user selects, the wizard loads an IMAQ Vision-based solution to the task.
- <span id="page-9-7"></span>• Performance Meter—Estimates how long your script will take to complete in IMAQ Vision on a given image.
- <span id="page-9-4"></span>LabVIEW VI Creation—Creates the LabVIEW and IMAQ Vision VI corresponding to the algorithm you prototype in IMAQ Vision Builder. Based on the options you select, the LabVIEW VI creation wizard creates a new VI that implements the image processing steps of the current script or of a saved script file.

## <span id="page-9-0"></span>**Image Analysis Functions**

<span id="page-9-2"></span>IMAQ Vision Builder offers several image analysis functions, including the following:

- <span id="page-9-3"></span>• Histogram—Counts the total number of pixels in each grayscale value and graphs the result
- <span id="page-9-5"></span>• Line Profile—Returns the grayscale values of the pixels along a line that you draw with the **Line Tool** from the Tools palette and graphs the result
- <span id="page-9-1"></span>• 3D View—Displays an image using an isometric view. Each pixel from the image source is represented as a column of pixels in the 3D view. The pixel value corresponds to the altitude.

## <span id="page-10-3"></span><span id="page-10-0"></span>**Color Image Processing Functions**

<span id="page-10-4"></span>IMAQ Vision Builder includes a comprehensive set of functions for processing and analyzing color images, including the following:

- <span id="page-10-7"></span>• Color Operators—Applies an arithmetic operation between two images or between an image and a constant
- <span id="page-10-9"></span>• Color Plane Extraction—Extracts the Red, Green, or Blue plane or the Hue, Saturation, or Luminance plane of a color image
- <span id="page-10-10"></span>• Color Threshold—Applies a threshold to the three planes of an RGB or HSL image
- <span id="page-10-5"></span>• Color Location—Locates colors in an image
- <span id="page-10-6"></span>• Color Matching—Compares the color content of one or multiple regions in an image to a reference color set
- <span id="page-10-14"></span><span id="page-10-13"></span><span id="page-10-8"></span>• Color Pattern Matching—Searches for a color template in an image

## <span id="page-10-12"></span><span id="page-10-1"></span>**Grayscale Image Processing and Analysis Functions**

IMAQ Vision Builder also includes functions for grayscale image processing and analysis:

- <span id="page-10-11"></span>• Filtering—Functions for smoothing, edge detection, and convolution
- <span id="page-10-16"></span>• Lookup Tables—Applies predefined lookup table transformations to the image to modify the dynamic intensity of regions in the image with poor contrast
- <span id="page-10-17"></span>• Operators—Performs basic arithmetic and logical operations on images
- <span id="page-10-15"></span>• Grayscale Morphology—Modifies the shape of objects in grayscale images using erosion, dilation, opening, and closing functions
- <span id="page-10-19"></span>• Threshold—Isolates pixels that interest you and sets the remaining pixels as background pixels
- <span id="page-10-18"></span>• Quantify—Measures the intensity statistics of one or multiple regions in an image
- <span id="page-10-2"></span>• Centroid—Computes the energy center of a grayscale image or area of interest

## <span id="page-11-4"></span><span id="page-11-0"></span>**Binary Processing and Analysis Functions**

<span id="page-11-3"></span>IMAQ Vision Builder contains functions for binary processing and analysis:

- <span id="page-11-2"></span>• Binary Morphology—Performs morphology transformations that modify the shape of objects in binary images
- <span id="page-11-13"></span>• Invert Binary Image—Reverses the dynamic of an image that contains two different grayscale populations
- <span id="page-11-15"></span>• Particle Filtering—Filters objects based on shape measurements
- <span id="page-11-14"></span>Particle Analysis—Computes more than 40 measurements on objects in an image, including the area and perimeter of the objects
- <span id="page-11-6"></span>• Circle Detection—Separates overlapping circular objects and classifies them according to their radii

#### <span id="page-11-11"></span><span id="page-11-1"></span>**Machine Vision Functions**

<span id="page-11-12"></span>IMAQ Vision Builder features several machine vision functions, such as the following:

- <span id="page-11-8"></span>Edge Detection—Finds edges along a line that you draw with the **Line Tool** from the Tools palette
- <span id="page-11-10"></span>Find Straight Edge—Finds points within the edge of an object and then finds a line describing the edge
- <span id="page-11-9"></span>Find Circular Edge—Locates the intersection points between a set of search lines within a circular area (annulus), and then finds the best fit circle
- <span id="page-11-7"></span>• Clamp—Finds edges within a rectangular ROI drawn in the image and measures the distance between the first and last edge
- <span id="page-11-16"></span>Pattern Matching—Locates regions of a grayscale image that match a predetermined template. Pattern Matching can find template matches regardless of poor lighting, blur, noise, shifting of the template, and rotation of the template
- <span id="page-11-5"></span>• Caliper—Computes measurements—such as distances, areas, and angles—based on results returned from other machine vision and image processing functions

#### <span id="page-12-4"></span><span id="page-12-0"></span>**Calibration Functions**

<span id="page-12-5"></span>IMAQ Vision Builder features several calibration functions, including the following:

- <span id="page-12-10"></span>• Simple Calibration—Sets a simple calibration for an image. This function sets the horizontal and vertical scaling factor, as well as the origin and orientation of the coordinate system for the image.
- <span id="page-12-7"></span>• Grid Calibration—Learns a calibration based on the image of a grid template acquired with the imaging setup you are calibrating
- <span id="page-12-3"></span>• Calibration from Image—Applies the calibration information saved in an image file to the current image
- <span id="page-12-9"></span>Image Correction—Transforms a distorted image acquired in a calibrated setup into an image where perspective errors and lens distortion are corrected

## <span id="page-12-1"></span>**Getting Help**

<span id="page-12-6"></span>As you work with IMAQ Vision Builder, you may need to consult other sources if you have questions. The following sources can provide you with more specific information about IMAQ Vision, IMAQ hardware, and imaging.

## <span id="page-12-2"></span>**IMAQ Vision Builder Online Help**

<span id="page-12-8"></span>IMAQ Vision Builder offers tooltips and online help that you can access in the following ways:

- Access the IMAQ Vision Builder online help by selecting **Online Help** from the **Help** menu. There you can find information not available in this manual, such as function descriptions and directions for performing image processing functions.
- Move the cursor over a button to see tooltips on buttons in the Processing toolbar, Tools palette, Script window, Reference window, Acquisition window, or Image Browser.
- Click the **Help** button in any function parameter window to get information about that function and its parameters.

## <span id="page-13-0"></span>**IMAQ Vision Documentation**

<span id="page-13-2"></span>If you have purchased IMAQ Vision software from National Instruments, you also have one of the following sets of documentation, depending on the development environment you use.

- IMAQ Vision for LabVIEW
	- *IMAQ Vision for LabVIEW User Manual*—Contains information about how to build a Vision application using IMAQ Vision for LabVIEW.
	- IMAQ Vision for LabVIEW online help (from inside the LabVIEW environment: **Help»IMAQ Vision**)—Contains reference information about IMAQ Vision VIs.
- IMAQ Vision for Measurement Studio
	- *IMAQ Vision for Measurement Studio User Manual: LabWindows/CVI*—Contains information about how to build a vision application using IMAQ Vision for LabWindows/CVI.
	- IMAQ Vision for LabWindows/CVI online help—Contains reference information about IMAQ Vision for LabWindows/CVI.
	- *IMAQ Vision for Measurement Studio User Manual: Visual Basic*—Contains information about how to build a Vision application using the tools for Visual Basic that come with IMAQ Vision for Measurement Studio.
	- IMAQ Vision for Visual Basic online help—Contains reference information about the tools for Visual Basic that come with IMAQ Vision for Measurement Studio.

For detailed information about the concepts and algorithms used by IMAQ Vision Builder, launch the *IMAQ Vision Concepts Manual* from the **Start** menu (**Start»Programs»National Instruments»IMAQ Vision Builder 6»IMAQ Vision Concepts Manual**).

#### <span id="page-13-1"></span>**National Instruments Web Site**

<span id="page-13-3"></span>The National Instruments Web site provides information about IMAQ hardware and software. Visit the site at ni.com/imaq.

From the IMAQ site, you can locate information about new IMAQ Vision features, machine vision problems and solutions, using MMX technology on machine vision applications, and selecting the appropriate IMAQ hardware, cameras, lenses, and lighting equipment for your application.

The NI Developer Zone at ni.com/zone is the essential resource for building measurement and automation systems. At the NI Developer Zone, you can easily access the latest example programs, system configurators, tutorials, technical news, as well as a community of developers ready to share their own techniques.

#### <span id="page-14-0"></span>**IMAQ Vision Builder Scripts**

<span id="page-14-1"></span>You installed several example scripts when you installed IMAQ Vision Builder. You can run these scripts to learn more about IMAQ Vision Builder scripting capabilities. You also can customize these scripts for your own applications. By default, the scripts are installed at \Program Files\National Instruments\IMAQ Vision Builder 6\Examples and at \Program Files\National Instruments\IMAQ Vision Builder 6\Solutions.

<span id="page-15-0"></span>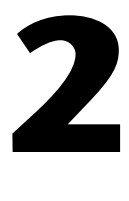

## **Introduction to Image Processing with IMAQ Vision Builder**

This chapter describes how you can use IMAQ Vision Builder to create and test your own image processing algorithms. It explains how to get started in IMAQ Vision Builder. For detailed information about digital images, see Chapter 1, *Digital Images*, in the *IMAQ Vision Concepts Manual*.

## <span id="page-15-1"></span>**Getting Started in IMAQ Vision Builder**

<span id="page-15-2"></span>This section describes the software-specific terminology that you need to complete the tutorials in this manual and understand the online help. The best way to understand how IMAQ Vision Builder works and what you can accomplish with IMAQ Vision Builder is by using it.

In this short example, you load images into IMAQ Vision Builder and perform one image processing function—a *threshold*. Thresholding isolates objects so that you can keep those that interest you and remove those that do not. Thresholding also converts the image from a grayscale image, with pixel values ranging from 0 to 255, to a binary image, with pixel values of 0 or 1.

Follow these steps to get started in IMAQ Vision Builder:

- 1. Launch IMAQ Vision Builder from the **Start** menu (**Start»Programs»National Instruments IMAQ Vision Builder 6**).
- <span id="page-15-3"></span>2. To load images, select the **Open Image** button from the Welcome Screen.
- 3. Navigate to Program Files\National Instruments\IMAQ Vision Builder 6\Examples\Metal and check the **Select All Files** option. IMAQ Vision Builder previews the images in the Preview Image window and displays information about the file type and image depth.
- 4. Click **OK**.

<span id="page-16-3"></span>IMAQ Vision Builder loads those image files into the Image Browser, as shown in Figur[e 2-1](#page-16-1). The Image Browser provides information about the selected image, such as image size, location, and type.

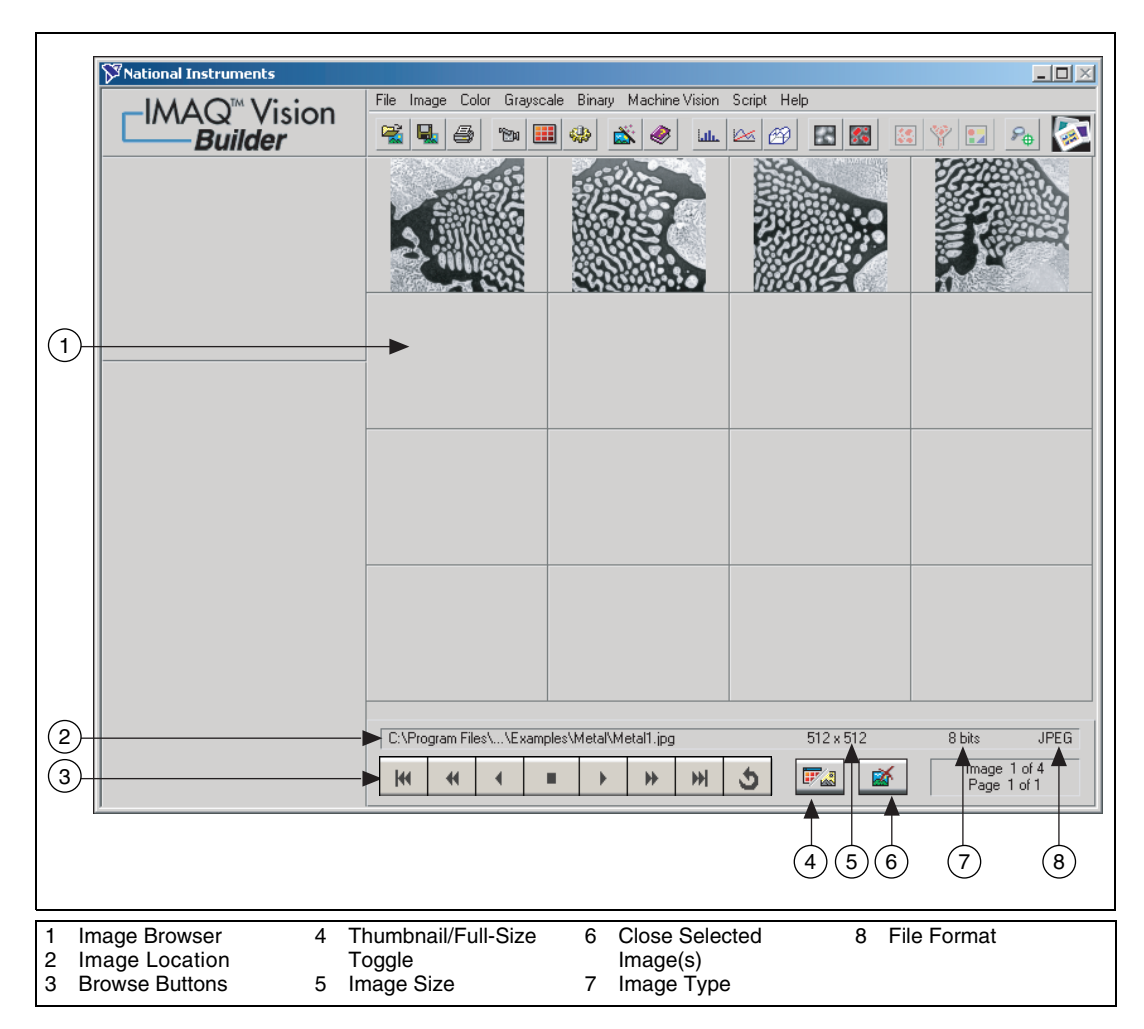

<span id="page-16-4"></span><span id="page-16-2"></span><span id="page-16-0"></span>**Figure 2-1.** Image Browser

You can view new images in either thumbnail view, as shown in Figur[e 2-1,](#page-16-1) or in full-size view, which shows a single full-size view of the selected image.

<span id="page-16-1"></span>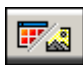

5. Click the **Thumbnail/Full-Size View Toggle** button to view the first image in full size.

<span id="page-17-2"></span>6. To enter processing mode, double-click the image Metal1.jpg. IMAQ Vision Builder loads the image into the processing window, as shown in Figur[e 2-2](#page-17-1).

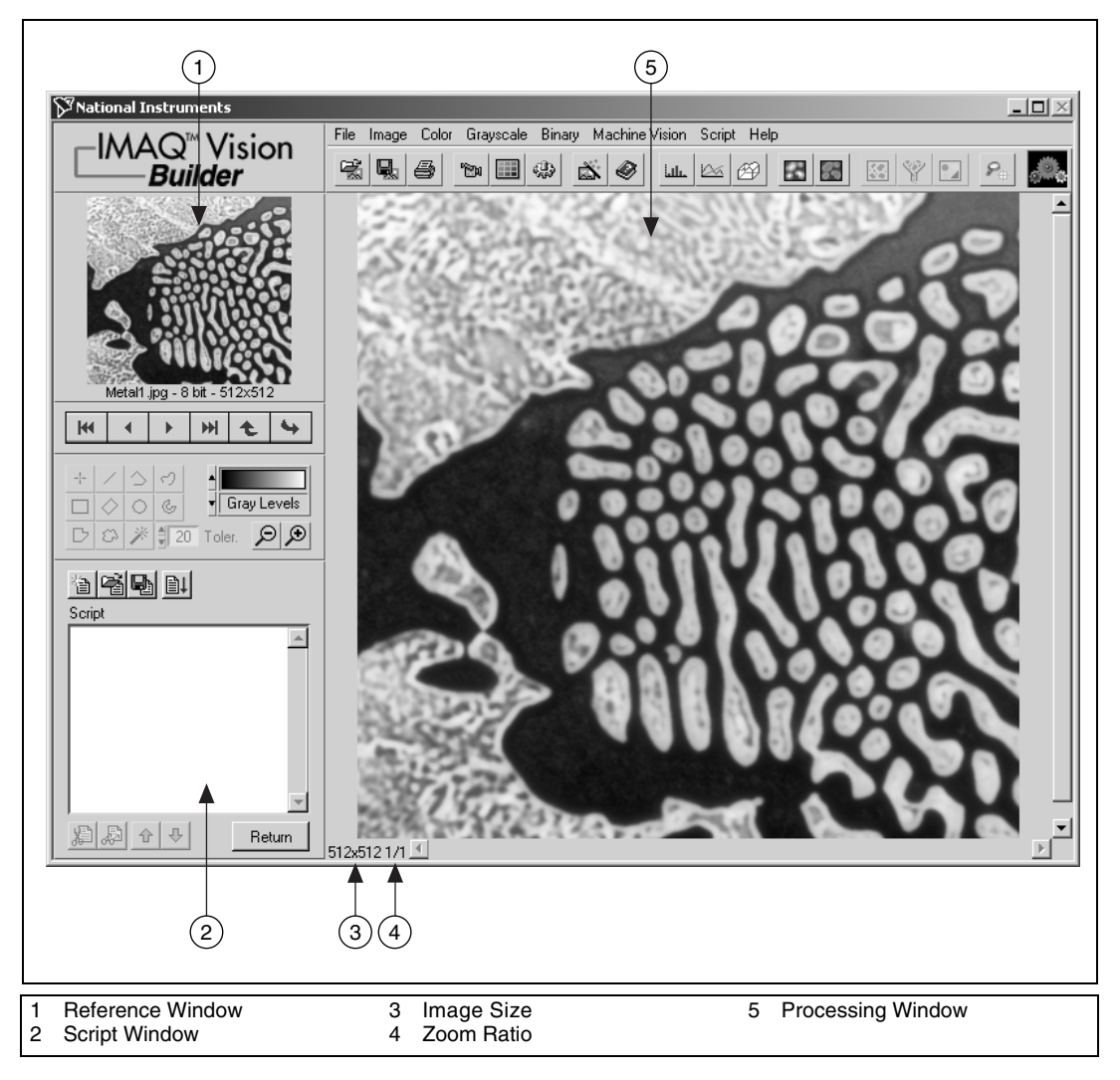

<span id="page-17-0"></span>**Figure 2-2.** Processing an Image

<span id="page-17-3"></span>**Tip** The Reference window displays the original version of the image as you manipulate it in the Processing window.

<span id="page-17-1"></span> $\mathbb Q$ 

<span id="page-18-4"></span>7. Select **Grayscale»Threshold**. The Threshold parameter window appears in the lower right corner of the IMAQ Vision Builder window, as shown in Figur[e 2-3](#page-18-1).

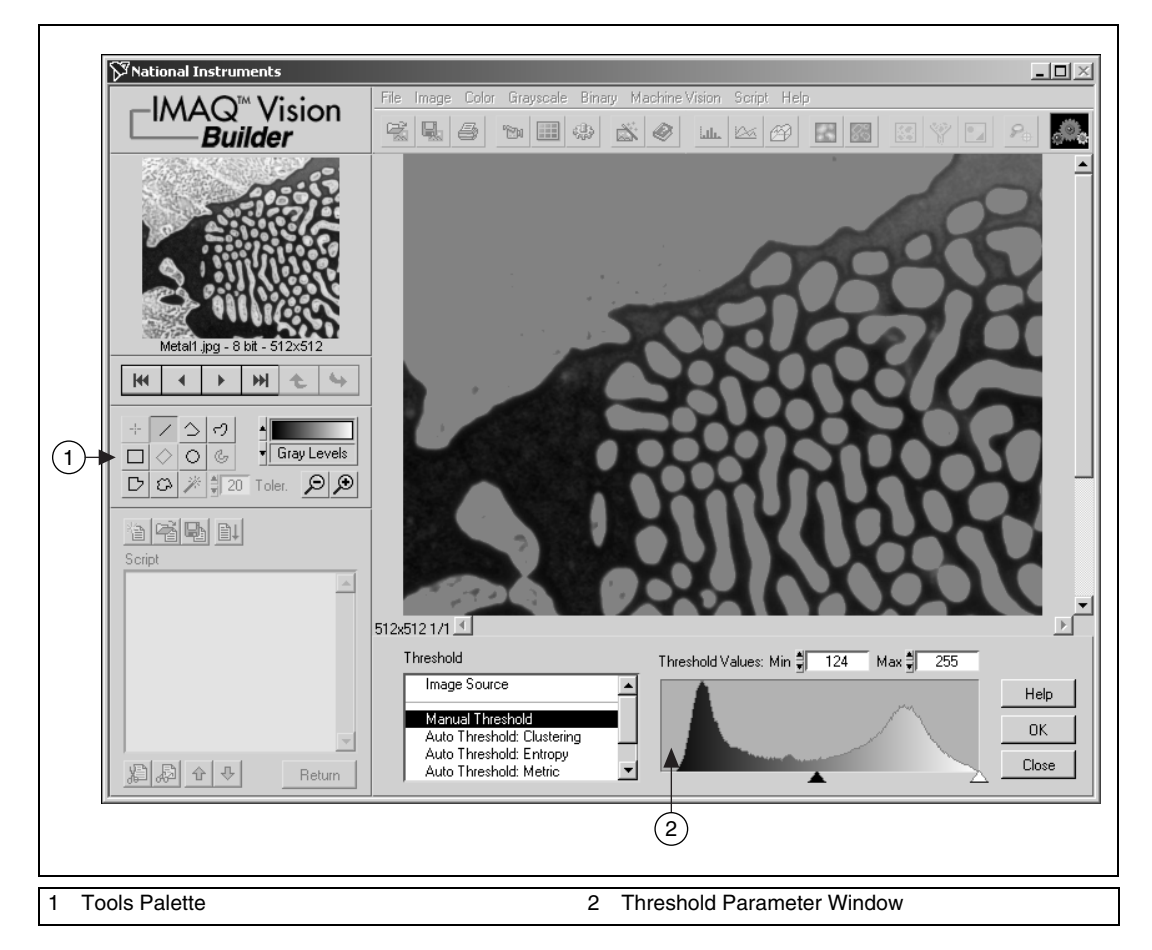

**Figure 2-3.** Thresholding an Image

<span id="page-18-3"></span><span id="page-18-2"></span><span id="page-18-1"></span><span id="page-18-0"></span>The Threshold parameter window displays a histogram. A histogram counts the total number of pixels at each grayscale value and graphs it. From the graph, you can tell whether the image contains distinct regions of a certain grayscale value, and you can select pixel regions of the image. For example, if the background of an image is black and you want to remove it, you can select a range with values close to 255 (white).

<span id="page-19-0"></span>The Processing window displays a preview of the threshold operation using the current set of parameters. The pixels depicted in red have intensities that fall inside the threshold range. The threshold operator sets their values to 1. The pixels depicted in gray have values outside the threshold range. The threshold operator sets their values to 0.

8. From the Threshold parameter window, specify settings that work best for your application. To threshold this image, set the **Min** value to 130 and **Max** value to 255 to select all of the objects.

**Tip** You may need to manipulate the parameters several times to find the values that work best. Rather than entering numbers in the **Min** and **Max** fields, you can select the range using the pointers on the histogram. Adjust the pointers until all of the objects you want to select are red. The black pointer marks the minimum value, and the white pointer marks the maximum value.

> 9. Click **OK** to apply the manual threshold to the image. The image is converted to a binary image where all of the selected pixels in the threshold range are set to 1 (red) and all other pixels are set to 0 (black).

 $\mathbb Q$ 

Refer to Figur[e 2-4](#page-20-1) to see what the image looks like after applying the threshold.

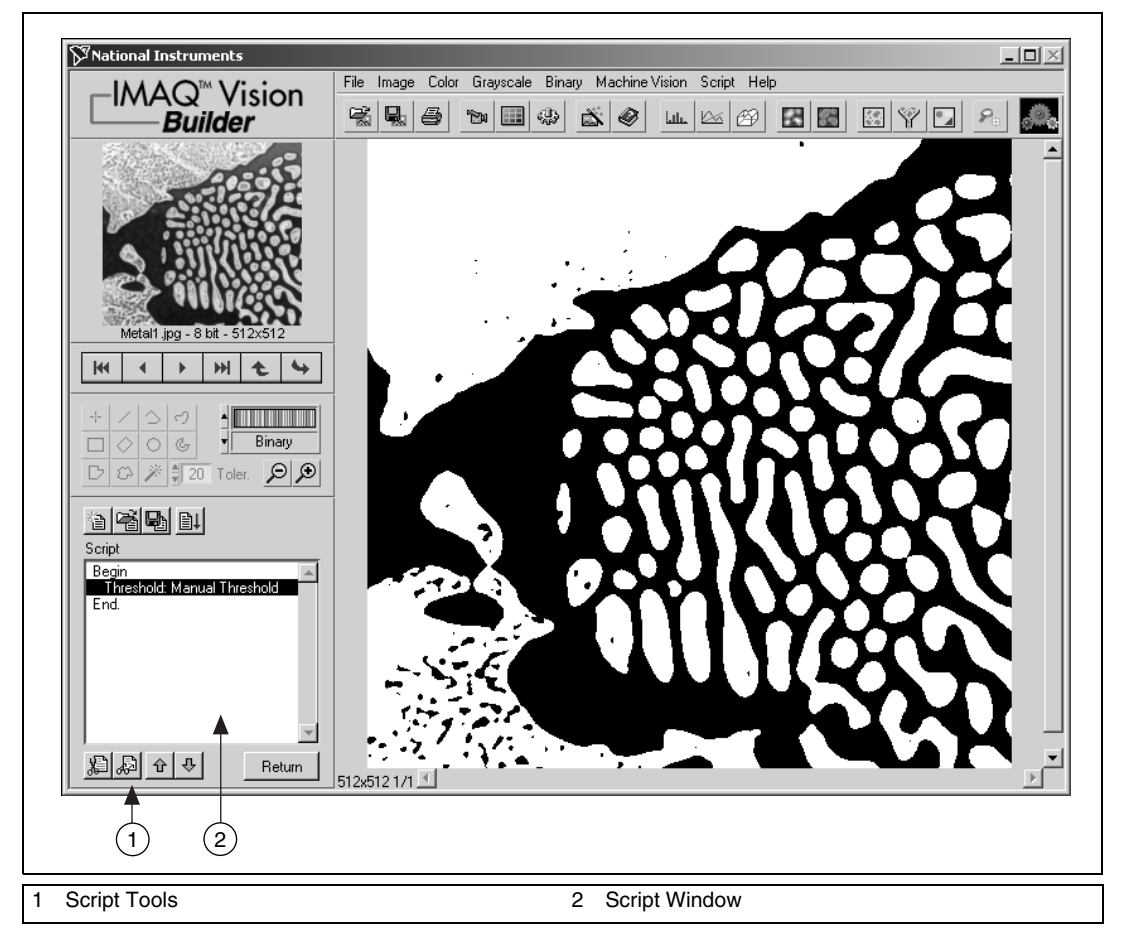

<span id="page-20-2"></span><span id="page-20-0"></span>**Figure 2-4.** Thresholded Image

<span id="page-20-1"></span>The thresholding step is recorded in the Script window. The script records the processing operation and all of its parameters. If you need to run the same operation on other images, you can save the script and use it again.

<span id="page-21-10"></span>10. Select **Script»Save Script** and name the script threshold.scr.

If you find another image that you need to threshold similarly, run this script on the image using the following steps:

- a. Load the image.
- b. Select **Script»Open Script** to open threshold.scr.
- c. Click the **Run Script** button in the script window.

<span id="page-21-5"></span><span id="page-21-1"></span>Try experimenting with different options and images. For example, you can perform a particle analysis to find the area that each object in this image occupies. If you need help with any specific image processing operation, click the **Help** button in the parameter window.

11. Select **File»Exit** to close IMAQ Vision Builder.

## <span id="page-21-0"></span>**Acquiring Images in IMAQ Vision Builder**

<span id="page-21-6"></span><span id="page-21-4"></span><span id="page-21-3"></span><span id="page-21-2"></span>IMAQ Vision Builder offers three types of image acquisitions: snap, grab, and sequence. A *snap* acquires and displays a single image. A *grab* acquires and displays a continuous sequence, which is useful, for example, when you need to focus your camera. A *sequence* acquires images according to settings that you specify and sends the images to the Image Browser.

<span id="page-21-8"></span>If you have National Instruments IMAQ image acquisition boards and NI-IMAQ 2.5 or later installed on your computer, you can acquire live images in IMAQ Vision Builder. For more information on setting up your boards and channels in Measurement & Automation Explorer (MAX), see the MAX online help.

<span id="page-21-9"></span><span id="page-21-7"></span>If you do *not* have IMAQ image acquisition boards and NI-IMAQ 2.5 or later installed on your computer, IMAQ Vision Builder automatically simulates the acquisition process by displaying a sequence of images. You can stop the sequence at any frame, capture the image, and send the image to the Image Browser for processing.

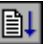

## <span id="page-22-0"></span>**Opening the Acquisition Window**

<span id="page-22-2"></span><span id="page-22-1"></span>If IMAQ Vision Builder is not loaded, launch the application from the **Start** menu (**Start»Programs»National Instruments IMAQ Vision Builder 6**). Click the **Acquire Image** button from the Welcome Screen to view the Acquisition window, as shown in Figure [2-5](#page-23-1).

 $\mathbb{N}$ 

If you already have IMAQ Vision Builder running, click the **Acquire Image** button in the toolbar. IMAQ Vision Builder displays the Acquisition window, as shown in Figure [2-5.](#page-23-1)

The acquisition plug-in list shows the different modules that you can use to acquire images:

- <span id="page-22-3"></span>Simulation module
- Image acquisition board

<span id="page-22-4"></span>The Interfaces window displays all IMAQ image acquisition boards and channels available for your computer. Figure [2-5](#page-23-1) shows that two IMAQ hardware boards are available—the IMAQ PCI-1408 and the IMAQ PCI-1424.

**Note** The hardware boards listed in your Interfaces window will vary according to the boards plugged into your computer.

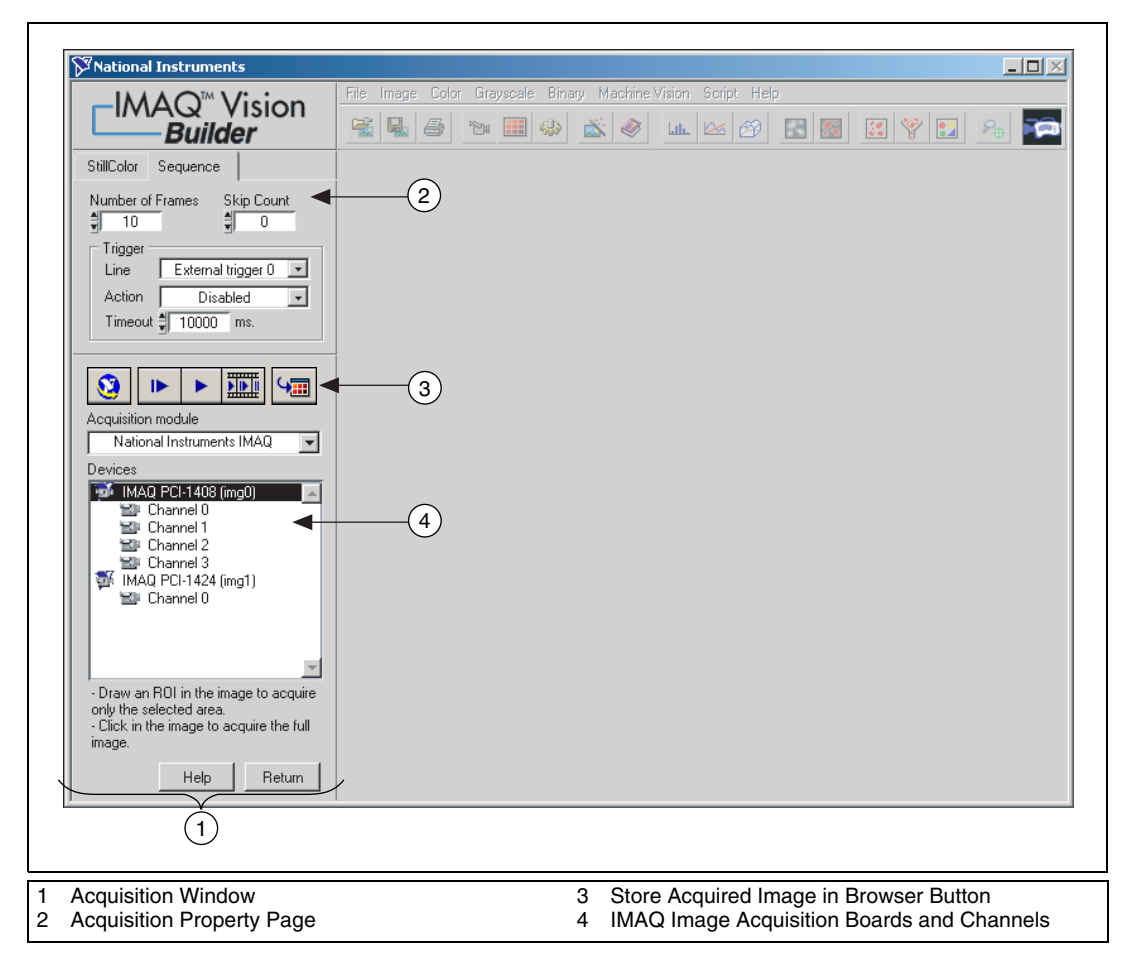

<span id="page-23-0"></span>**Figure 2-5.** Acquiring Images in IMAQ Vision Builder

<span id="page-23-1"></span>The property pages above the Interfaces window list properties available for the selected board. In Figur[e 2-5](#page-23-1), the IMAQ PCI-1408 is selected. Because the PCI-1408 can acquire a sequence of images, you can set the following properties for a Sequence acquisition. For information about the properties of other IMAQ boards, see your hardware manual and the MAX online help.

- **Number of Frames**—Number of frames you want to acquire
- **Skip Count**—Number of frames you want to skip between acquisitions
- **Line—Physical trigger line**
- **Action**—Triggering action
	- **Disabled**—Disables triggering
	- **Trigger start of acquisition**
	- **Trigger each image**
- <span id="page-24-5"></span>• **Timeout**—Time, in milliseconds, within which the trigger must occur

**Note** A *trigger* is any signal that causes or starts some form of data capture.

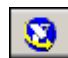

To set any other property of your image acquisition board or your camera, select the board or channel in the list, then click the MAX button to display the corresponding MAX property window.

See the MAX online help for more information on the MAX property windows.

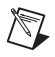

 $\mathbb{N}$ 

**Note** Your computer must have a National Instruments IMAQ image acquisition board and NI-IMAQ 2.5 or higher installed before you can acquire live images in IMAQ Vision Builder.

## <span id="page-24-0"></span>**Snapping an Image (Single Acquisition)**

<span id="page-24-3"></span>1. Make sure the Acquisition window is open.

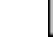

<span id="page-24-4"></span>2. Click the **Acquire Single Image** button to acquire a single image with the IMAQ board and display it. This operation is also known as a *snap*.

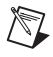

**Note** If your computer does *not* have an IMAQ board, IMAQ Vision Builder simulates the live acquisition process. You can interact with the simulation module as you would with a live acquisition.

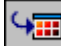

⊪

- 3. Click the **Store Acquired Image in Browser** button to send the image to the Image Browser.
- 4. Click **Return** to return to the Image Browser.
- 5. Process the image as you would any other image in IMAQ Vision Builder. See Chapte[r 3,](#page-26-4) *[Using Blob Analysis to Analyze the](#page-26-3) [Structure of a Metal](#page-26-3)*, and Chapte[r 4,](#page-41-3) *[Using Gauging](#page-41-4) [for Part Inspection](#page-41-4)* for examples of processing images in IMAQ Vision Builder.

## <span id="page-24-1"></span>**Grabbing an Image (Continuous Acquisition)**

<span id="page-24-2"></span>1. Make sure the Acquisition window is open.

2. Click the **Acquire Continuous Images** button to acquire and display images in continuous mode at the maximum rate. This operation is also known as a *grab*.

<span id="page-25-1"></span>3. Click the **Acquire Continuous Images** button again to stop the acquisition and display the last acquired image.

**Tip** You can acquire a region of interest within the full-sized image. Draw a region of interest in your image while grabbing it, and the image reduces to that area. You can refine the acquired area again by selecting another region of interest or return to the full-sized image by clicking on the image.

 $\mathbb Q$ 

- 4. Click the **Store Acquired Image in Browser** button to send the image to the Image Browser.
- 5. Click **Return** to return to the Image Browser.
- 6. Process the image as you would any other image in IMAQ Vision Builder. See Chapter [3](#page-26-4), *[Using Blob Analysis to Analyze the Structure](#page-26-3) [of a Metal](#page-26-3)*, and Chapter [4](#page-41-3), *[Using Gauging for Part Inspection](#page-41-4)*, for examples of processing images in IMAQ Vision Builder.

#### <span id="page-25-0"></span>**Acquiring a Sequence of Images**

- <span id="page-25-2"></span>1. Make sure the Acquisition window is open.
- 2. Set the properties for the Sequence property page.

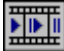

 $\mathbb{N}$ 

3. Click the **Sequence Acquisition** button to acquire a sequence of live images. A panel describing the status of the Sequence acquisition appears.

If you set the triggering action property to Disabled, click the **Start Acquisition** button to begin acquiring a sequence of images.

<span id="page-25-4"></span>Images acquired are automatically sent to the Image Browser.

**Note** If your computer does *not* have an IMAQ board, IMAQ Vision Builder simulates the live acquisition process. You can interact with the simulation module as you would with a live acquisition.

- 4. Click **Return** to return to the Image Browser.
- <span id="page-25-3"></span>5. Process the image as you would any other image in IMAQ Vision Builder. See Chapter [3](#page-26-4), *[Using Blob Analysis to Analyze the Structure](#page-26-3) [of a Metal](#page-26-3)*, and Chapter [4](#page-41-3), *[Using Gauging for Part Inspection](#page-41-4)*, for examples of processing images in IMAQ Vision Builder.

# <span id="page-26-5"></span><span id="page-26-4"></span><span id="page-26-0"></span>**3**

## <span id="page-26-3"></span>**Using Blob Analysis to Analyze the Structure of a Metal**

<span id="page-26-6"></span>This chapter describes blob analysis and provides step-by-step directions for prototyping a blob analysis application in IMAQ Vision Builder.

## <span id="page-26-1"></span>**What Is Blob Analysis?**

Blob analysis consists of a series of processing operations and analysis functions to produce some information about the blobs in an image. A blob (*b*inary *l*arge *ob*ject) is defined as a connected region or grouping of pixels in an image in which all pixels have the same intensity level. In a binary image, the background pixels are zero, and every non-zero pixel is part of a binary object.

You perform a blob analysis to find statistical information—such as the size of the blobs or the number, location, and presence of blob regions. With this information, you can detect flaws on silicon wafers, detect soldering defects on electronic boards, or locate objects in motion control applications when there is significant variance in part shape or orientation.

## <span id="page-26-7"></span><span id="page-26-2"></span>**Tutorial**

In this tutorial, you find the area of circular particles in a metal. As you perform this analysis, IMAQ Vision Builder records all of the processing operations and parameters in a script. You will run that script on other images to test your blob analysis algorithm.

To find the total area of circular particles, you will perform the following image processing steps:

- Filter the image to sharpen edges and ease the separation of the particles from the background.
- Threshold the image to isolate pixels that interest you (the particles).
- Fill holes that appear in the particles after thresholding.
- Remove all objects touching the border so that you remove partial particles.
- Use a particle filter to find all circular blobs and remove non-circular blobs.
- <span id="page-27-3"></span>• Perform a particle analysis to find the total area occupied by circular blobs.

## <span id="page-27-0"></span>**Loading Images into IMAQ Vision Builder**

<span id="page-27-2"></span>1. If IMAQ Vision Builder is not loaded, launch the application from the **Start** menu (**Start»Programs»National Instruments IMAQ Vision Builder 6**). Click the **Open Image** button from the Welcome Screen.

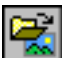

 $\mathbb Q$ 

<span id="page-27-6"></span>If you already have IMAQ Vision Builder running, press the **Open Image** button in the toolbar.

2. Navigate to Program Files\National Instruments\IMAQ Vision Builder 6\Examples\Metal and check the **Select All Files** option. IMAQ Vision Builder previews the images in the **Preview Image** window and displays information about the file format, size, and pixel depth.

<span id="page-27-5"></span>**Tip** The **Preview Image** window displays all selected images in a sequence. To view the images at a different rate, adjust the slide to the right of the **Preview Image** window.

3. Click **OK**.

IMAQ Vision Builder loads the image files, which represent microscopic views of pieces of metal, into the Image Browser. From this collection of images in the Image Browser, you can select the image that you want to process.

4. Double-click the first image, Metal1.jpg. The image is loaded into the processing window.

## <span id="page-27-1"></span>**Preparing an Image for Blob Analysis**

<span id="page-27-4"></span>Before you can separate circular particles from non-circular particles, you need to prepare the image. To isolate particles of interest, verify that individual particles are distinct from other particles (that is, there is a gap between particles) and that the borders of those particles are distinct.

## <span id="page-28-1"></span><span id="page-28-0"></span>**Examining the Image**

<span id="page-28-2"></span>Examine the image in the processing window. The image is slightly blurred. Also, the edges of particles are not distinct. Although you can see these problems from just looking at this image, you may need to use a *line profile* in other cases. A line profile returns the grayscale values along a line that you draw with the **Line Tool** from the Tools palette. Follow these steps to examine edges using a line profile:

- <span id="page-28-3"></span>1. Select **Image»Line Profile**. The parameter window appears and the **Line Tool** from the Tools palette is automatically selected and active.
- 2. Draw a short segment across a particle, as shown in Figur[e 3-1](#page-29-0).

**Tip** ROIs are context-sensitive, and you can easily adjust their location in the image or the position of their center points. You can also adjust the position of the ROI in the image by using the arrow keys.

 $\mathbb Q$ 

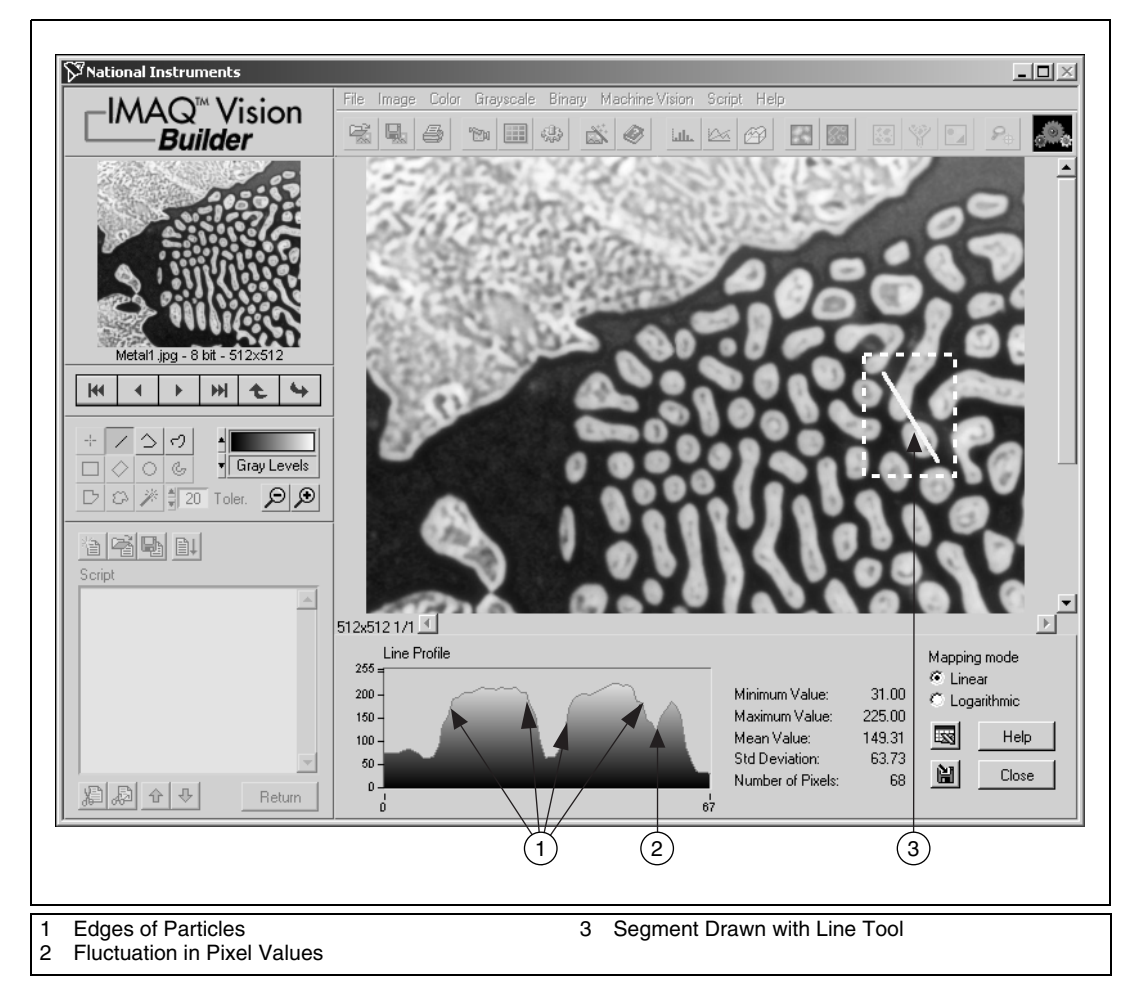

**Figure 3-1.** Using a Line Profile to Examine Edges

<span id="page-29-0"></span>In Figure [3-1,](#page-29-0) the areas labeled **1** represent the edges of the particles. Notice that the edges of both particles have a slope. The more shallow the slope, the greater variation you will have in detecting the exact location of the edge. As you change the threshold level in images with shallow-sloped particle edges, you could inadvertently change the shape or size of the particle. In the *[Filtering the Image](#page-30-0)* section, you use the Convolution-Highlight Details filter under **Grayscale»Filters** to define the edges of the particles and increase the slope.

The area labeled **2** is a fluctuation in pixel values, which may be caused by brighter and darker pixels in the center of the particles or it could be edges of a hole in the particle. Later, you threshold the image to make all of the pixels in the particles the same pixel value and perform a morphological operation on the image to fill any holes left in the particles.

3. Click **Close**.

## <span id="page-30-2"></span><span id="page-30-0"></span>**Filtering the Image**

<span id="page-30-4"></span>Filters can smooth, sharpen, transform, and remove noise from an image so that you can extract the information you need. To sharpen edges, including the edges of any holes inside a particle, and create contrast between the particles and the background, follow these steps:

- 1. Select **Grayscale»Filters**.
- 2. Select **Convolution-Highlight Details** from the Filters list. This function looks for sharp transitions and highlights edge pixels according to a *kernel* to make gaps more prominent. A kernel is a structure that represents a pixel and its relationship to its neighbors. For more information about kernels, see Chapter 5, *Image Processing*, in the *IMAQ Vision Concepts Manual*.
- 3. Click **Apply** to add this step to the script.
- 4. Click **Close**.

## <span id="page-30-1"></span>**Examining the Results of the Filtering**

To confirm that the filter sharpened edges and separated particles, perform another line profile using the following steps:

- 1. Select **Image»Line Profile**.
- 2. Click and drag to draw a short segment across a particle to examine the line profile of a particle and its border, as shown in Figure [3-2](#page-31-1). The line profile indicates more defined edges.
- <span id="page-30-3"></span>3. Click **Close**.

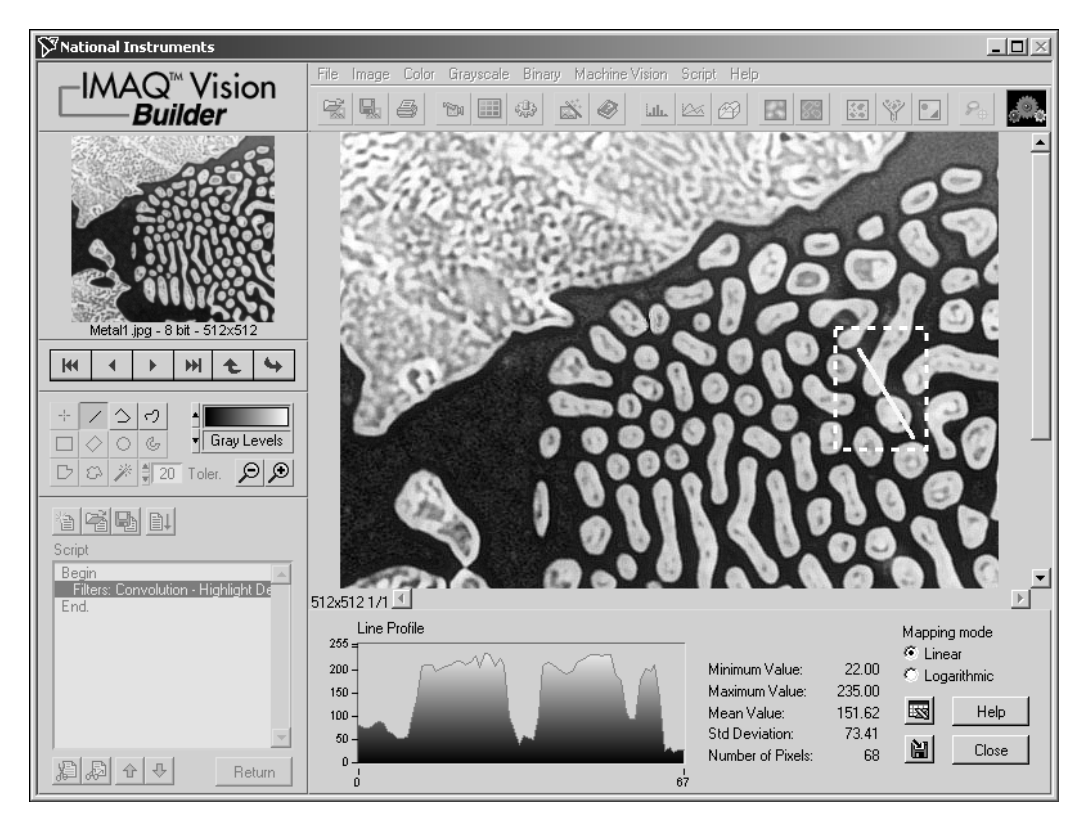

<span id="page-31-3"></span><span id="page-31-2"></span>**Figure 3-2.** Using a Line Profile to Examine Particle Edges

#### <span id="page-31-1"></span><span id="page-31-0"></span>**Separating Particles from the Background with Thresholding**

Thresholding isolates pixels that interest you and sets the remaining pixels as background pixels. Thresholding also converts the image from grayscale to binary.

The Threshold parameter window displays a histogram. A histogram counts the total number of pixels in each grayscale value and graphs it. From the graph, you can tell whether the image contains distinct regions of a certain grayscale value, and you can select pixel regions of the image.

Follow these steps to select a range of brighter pixels to analyze:

- 1. Select **Grayscale»Threshold**.
- 2. Select **Manual Threshold** from the Threshold list.

3. Select a range of **130** to **255**.

Notice that the particles of interest (circular and non-circular) are highlighted in red. When you apply the threshold, everything highlighted is set to 1, and all other pixels are set to 0.

**Tip** You can adjust the pointers until all of the particles of interest are red. The black pointer marks the minimum value, and the white pointer marks the maximum value.

> 4. Click **OK** to apply the threshold and add this step to the script. Figur[e 3-3](#page-32-0) shows the thresholded image. The pixels that you selected for processing appear red. Unselected pixels appear black.

The image is now a binary image, which is an image composed of pixels with values of 0 and 1. This image is displayed using a binary palette, which displays the pixel intensities of an image with unique colors. All pixels with a value of 0 appear black and pixels set to 1 appear red. The red pixels are now referred to as blobs or particles.

<span id="page-32-0"></span>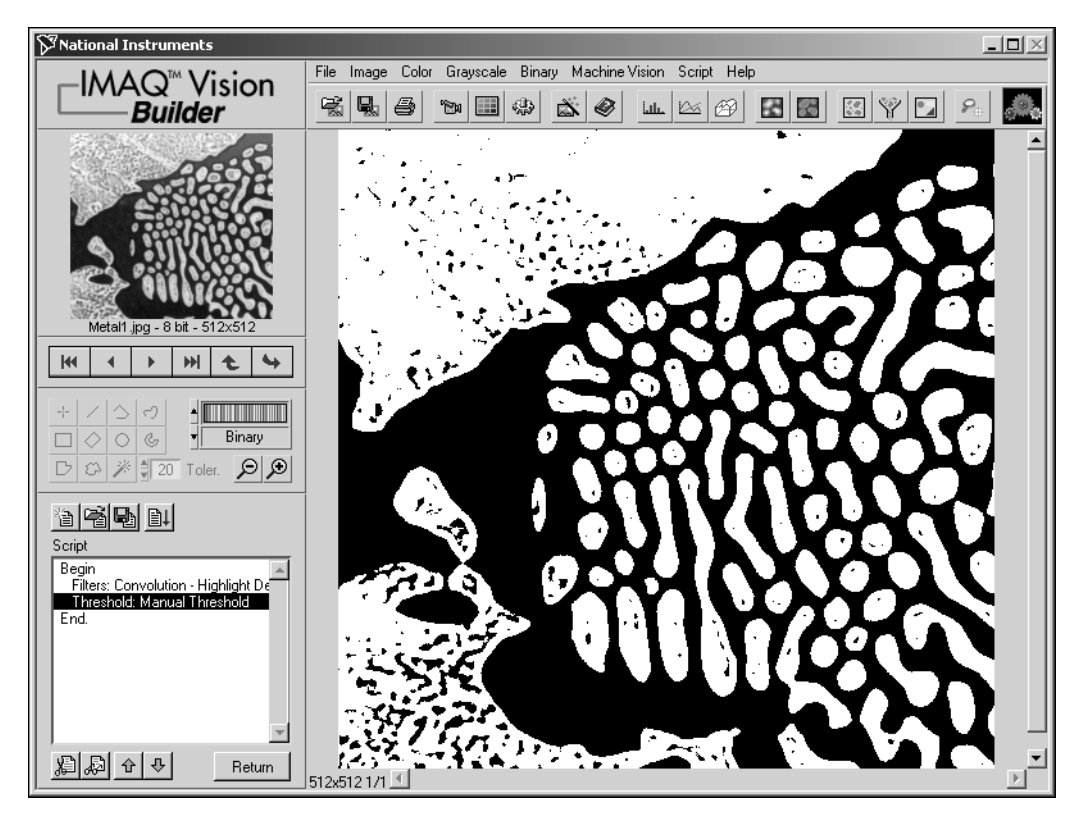

**Figure 3-3.** Separating Particles from the Background with Thresholding

 $\mathbb Q$ 

## <span id="page-33-0"></span>**Modifying Blobs with Morphological Functions**

<span id="page-33-4"></span><span id="page-33-2"></span>Morphological functions affect the shape of blobs. Each blob or region in the binary image is affected on an individual basis. Morphological operations prepare blobs in the image for quantitative analysis such as finding the area, perimeter, or orientation. Use the following steps to apply two morphological functions to the image. The first function fills holes in the particles and the second removes objects that touch the border of the image.

- <span id="page-33-3"></span>1. Select **Binary»Adv. Morphology**.
- 2. Select **Fill holes** from the Morphology-Advanced function list.
- <span id="page-33-5"></span>3. Click **Apply** to add this step to the script.
- 4. Select **Remove border objects** to remove any objects that touch the border of the image, as shown in Figure [3-4.](#page-33-1)
- 5. Click **Apply** and **Close** to add this step to the script and close the Advanced Morphology window.

<span id="page-33-1"></span>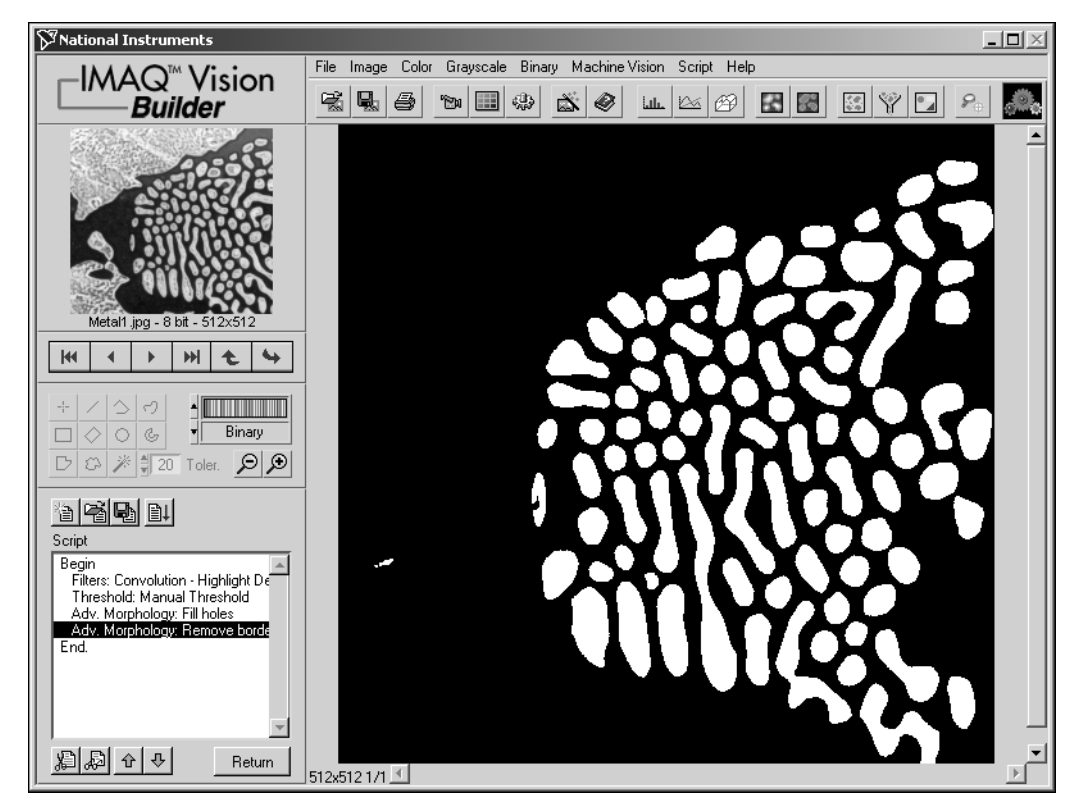

**Figure 3-4.** Modifying Blobs with Morphological Functions

## <span id="page-34-0"></span>**Isolating Circular Blobs**

<span id="page-34-2"></span>Use the following steps to define a particle filter that isolates and keeps the circular blobs and removes the non-circular blobs from the image.

- <span id="page-34-3"></span>1. Select **Binary»Particle Filter**.
- 2. Select **Heywood circularity factor** from the list of particle filters. This function calculates the ratio of the perimeter of the blob to the perimeter of the circle with the same area. The more circular the blob, the closer the ratio to 1.
- 3. To find more circular and less oblong blobs, enter a minimum value of **0** and a maximum value of **1.06** for the parameter range.
- 4. Select the **Keep Objects** option to keep circular blobs (and remove blobs that do not fit in this range).
- 5. Click **OK** to add this step to the script. The image now contains only circular blobs, as shown in Figur[e 3-5.](#page-34-1)

<span id="page-34-1"></span>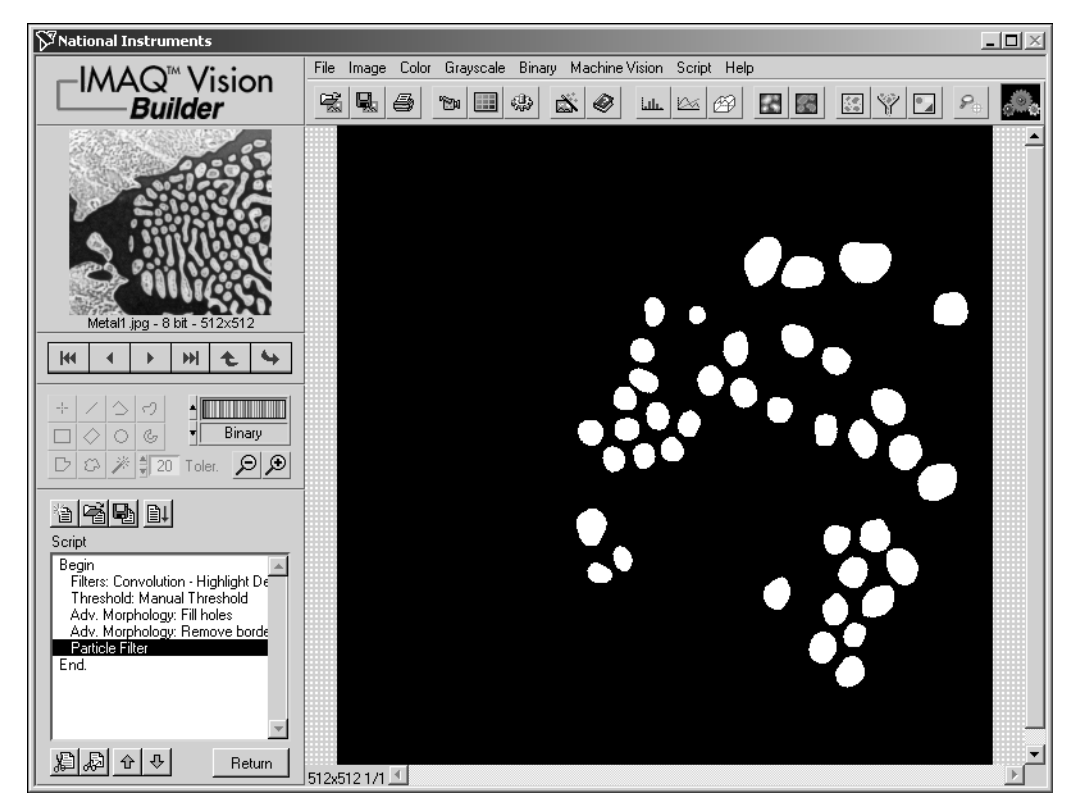

**Figure 3-5.** Isolating Circular Blobs

### <span id="page-35-0"></span>**Analyzing Circular Blobs**

<span id="page-35-2"></span>Now that you have isolated circular blobs, follow these steps to find the area occupied by them:

1. Select **Binary»Particle Analysis**. A results table is displayed with all of the measurement results.

<span id="page-35-10"></span>IMAQ Vision Builder assign numerical labels to each blob. The first row of the results table lists the numerical label associated with each blob.

2. Click the **Show/Hide Labels** button to view the labels.

**Tip** When you click on a blob, the measurement results for that blob are highlighted in blue. When you click on the results for a blob, the blob is highlighted in green in the processing view.

IΕI

四

 $\mathbb{Q}$ 

- <span id="page-35-4"></span>3. To show only the area measurement, click the **Choose Measurements** button.
- 4. Click **None** to deselect all of the measurements.
- 5. Click **Area (unit)**.
- 6. Click **OK**.
- 7. Click **Apply** to record the particle analysis in the script.
- 8. Click **Close**.

<span id="page-35-11"></span><span id="page-35-9"></span><span id="page-35-8"></span><span id="page-35-7"></span><span id="page-35-6"></span><span id="page-35-5"></span>You now have all of the information you need to analyze the structure of the metal. Remember to include the analysis as part of your LabVIEW, LabWindows/CVI, or Visual Basic solution. You also can use Microsoft Excel to analyze the data generated by IMAQ Vision Builder.

 $\mathbb Q$ 

**Tip** To send the data to Microsoft Excel, click the **Send Data to Excel** button in the Particle Analysis results window.

#### <span id="page-35-1"></span>**Testing the Blob Analysis Script**

<span id="page-35-3"></span>The script that you created as you processed this image is a custom algorithm. To test this algorithm, run it on another image in the collection using the following steps:

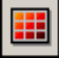

- 1. Click the **Image Browser** button in the Standard toolbar.
- 2. Double-click the third image, Metal3.jpg.

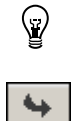

**Tip** Rather than returning to the Image Browser, you can navigate through the images in the Image Browser from the Reference window. Click the **Next Image** and **Previous Image** buttons until you see the image you want to process and then click the **Make Image Active** button to move that image into the Processing window.

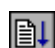

<span id="page-36-2"></span><span id="page-36-1"></span>3. Click the **Run Script** button.

<span id="page-36-4"></span><span id="page-36-3"></span>Figur[e 3-6a](#page-36-0) shows the original image, Metal3.jpg. Figure 3-6b shows the image after the blob analysis processing. Notice that two circular blobs are removed from the image during processing because they are touching each other. Adjust the thresholding step to separate particles from each other.

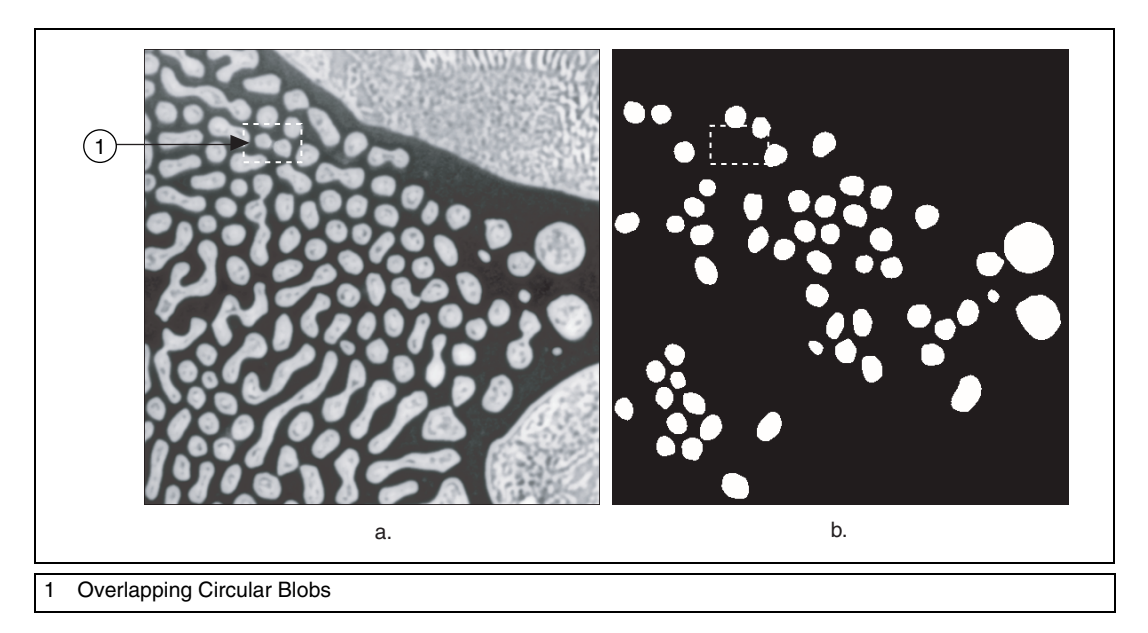

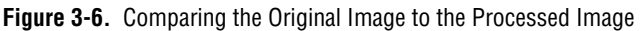

- <span id="page-36-0"></span>4. Click **Done** to close the Particle Analysis window.
- 5. Double-click the Threshold step in the script window to open the threshold parameters. Figure [3-7](#page-37-0) shows Metal3.jpg at the thresholding step of the script.

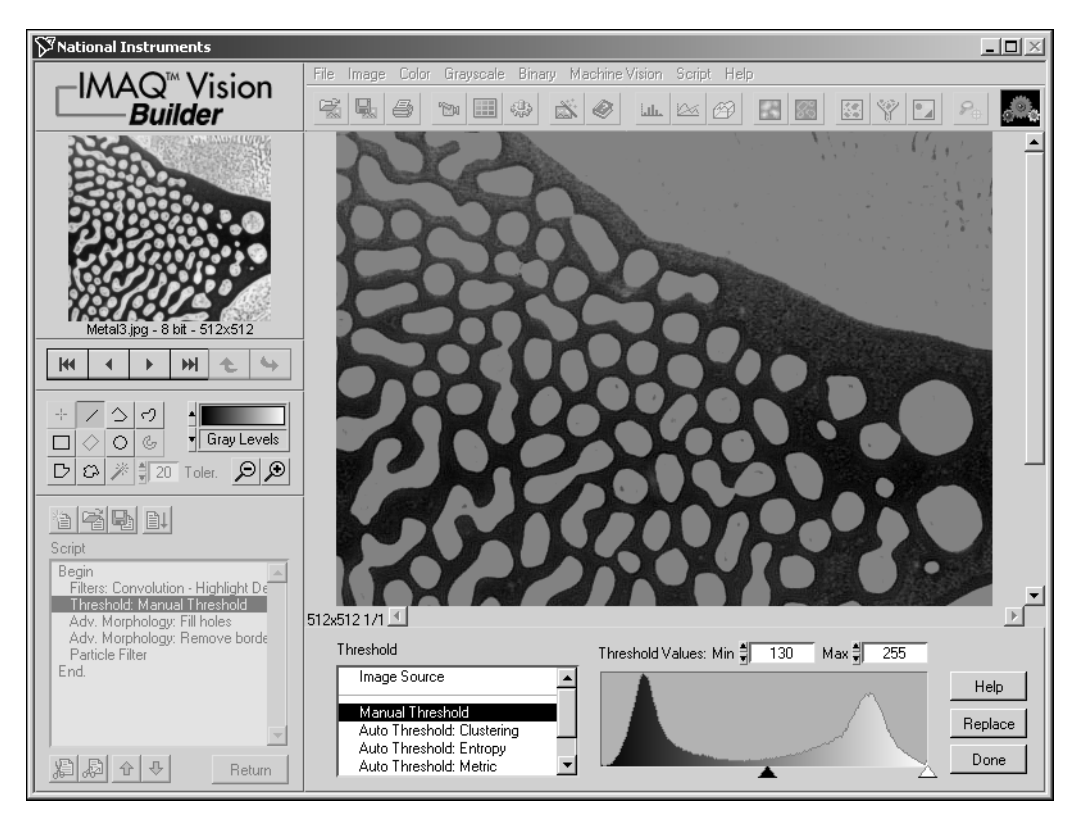

**Figure 3-7.** Testing the Blob Analysis Script

- <span id="page-37-2"></span>6. Adjust the minimum threshold value until the blobs are clearly separated. A minimum value of **150** works well.
- 7. Click **Replace**.
- <span id="page-37-1"></span>8. Click the **Run Script** button to rerun the script. Notice that only the circular blobs now appear in the final processed image.
- 9. Click **Done** to close the Particle Analysis window.

<span id="page-37-0"></span>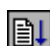

## <span id="page-38-0"></span>**Saving the Blob Analysis Script**

<span id="page-38-3"></span>Now that you have written a blob analysis algorithm and tested it on another image, you can save the script to use on similar images. You also can perform batch processing with this script. See the *[Analyzing a](#page-50-1) [Collection of Images with Batch Processing](#page-50-1)* section in Chapte[r 4](#page-41-3), *[Using](#page-41-4) [Gauging for Part Inspection](#page-41-4)*, for an example of batch processing in IMAQ Vision Builder.

- 1. Select **Script»Save Script**.
- <span id="page-38-2"></span>2. Save the script as blob analysis.scr.

## <span id="page-38-1"></span>**Estimating Processing Time**

IMAQ Vision Builder can estimate the time, in milliseconds, that IMAQ Vision will take to process the active image with the open script. The Performance Meter gives both an estimate of the total time IMAQ Vision will take to process the image and an estimate of the time each function within the script will require. Follow these steps to estimate how many milliseconds IMAQ Vision will use to process Metal3.jpg with blob analysis.scr:

- <span id="page-38-4"></span>1. Select **Script»Performance Meter**. The Performance Meter gives an estimate of the total time IMAQ Vision will take to run the script.
- 2. Click **Details** to view an itemized list of the time IMAQ Vision will take to perform each function in the script.
- 3. Click **OK** to close the Performance Meter.

## <span id="page-39-1"></span><span id="page-39-0"></span>**Creating a LabVIEW VI**

<span id="page-39-3"></span><span id="page-39-2"></span>IMAQ Vision Builder features a wizard that creates the LabVIEW and IMAQ Vision VI for implementing the different steps of your script. Figure 3-8 shows the VI creation wizard.

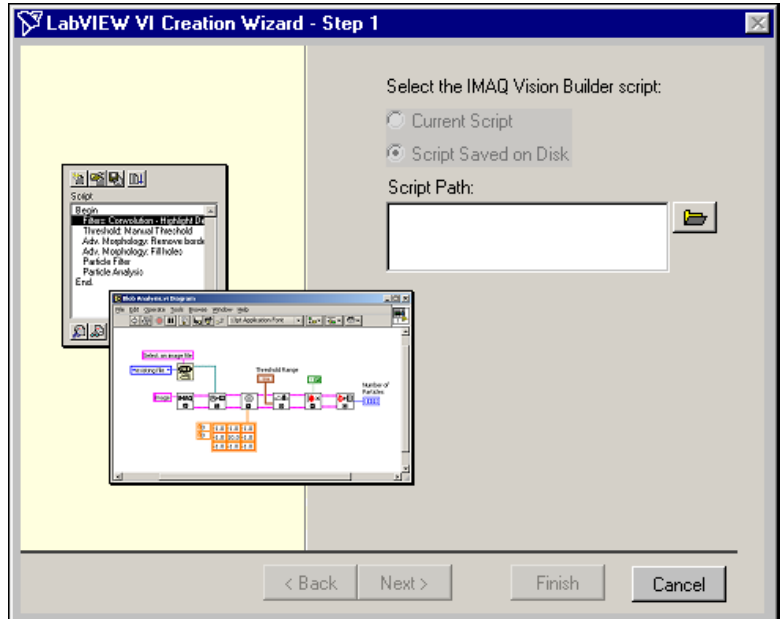

**Figure 3-8.** LabVIEW VI Creation Wizard

Follow these steps to create your LabVIEW VI:

1. Select **Script»Create LabVIEW VI.**

**Note** If several versions of LabVIEW and IMAQ Vision are installed on your computer, the wizard searches your machine and displays a list of the available LabVIEW and IMAQ Vision versions you can use to create the VI. Select the target version of LabVIEW in the list, and click **Next**.

- 2. Select Current Script to create a VI that performs the algorithm you prototyped.
- 3. Select the **Image Source** and the **Acquisition Type**, then click **Next**.
- 4. Select Image File as the Image Source to create a VI to open an image from your hard disk.

 $\mathbb N$ 

- 5. Check the parameters that you want to appear as controls (inputs) and indicators (outputs) on the front panel of the created VI. Any unchecked parameters are hard-coded as constants in the diagram.
- 6. Click **Finish** to create the VI.

**Note** You must have LabVIEW 6 or higher and IMAQ Vision 6 for LabVIEW or higher to use the LabVIEW VI creation features of IMAQ Vision Builder.

 $\mathbb{N}$ 

# <span id="page-41-3"></span><span id="page-41-0"></span>**4**

# <span id="page-41-4"></span>**Using Gauging for Part Inspection**

<span id="page-41-8"></span><span id="page-41-7"></span>This chapter describes gauging and provides step-by-step directions for prototyping a part inspection application in IMAQ Vision Builder.

## <span id="page-41-1"></span>**What Is Gauging?**

<span id="page-41-5"></span>Components such as connectors, switches, and relays are small and manufactured in high quantity. Human inspection of these components is tedious and time consuming. Vision systems can quickly and consistently measure certain features on a component and generate a report with the results. From the results, you can determine whether a part meets its specifications.

Gauging consists of making critical distance measurements—such as lengths, diameters, angles, and counts—to determine if the product is manufactured correctly. If the gauged distance or count does not fall within tolerance limits, the component or part does not meet specifications and should be rejected. Gauging inspection is used often in mechanical assembly verification, electronic packaging inspection, container inspection, glass vile inspection, and electronic connector inspection.

## <span id="page-41-9"></span><span id="page-41-2"></span>**Tutorial**

<span id="page-41-6"></span>In this tutorial, you analyze images of pipe brackets to see if the brackets meet their physical specifications. A pipe bracket is a metal piece of hardware used to bolt down long, slender parts, such as a tube of bundled wires.

Your goal is to measure angles and distances between features on the brackets and determine if those measurements fall within a tolerance range. Figur[e 4-1](#page-42-0) illustrates the measurements and the acceptable values for those measurements.

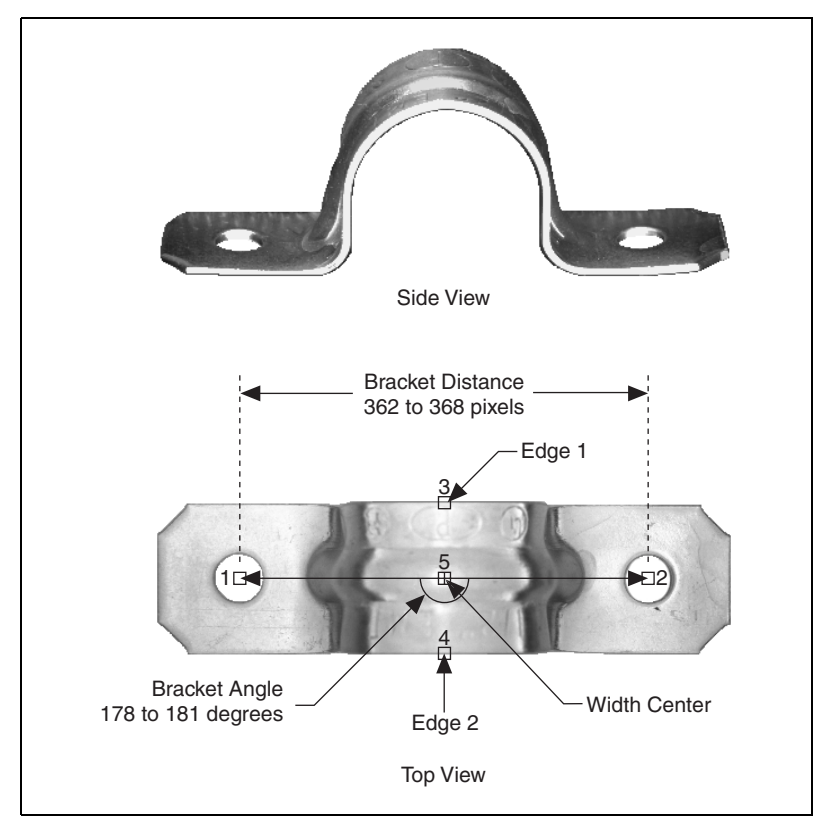

<span id="page-42-1"></span>**Figure 4-1.** Bracket Specifications

<span id="page-42-0"></span>Width Center is the center of the bracket's width. Width Center becomes the vertex of Bracket Angle. Bracket Angle measures the angle of the arms of the bracket and determines if the bracket's arms are aligned properly. Bracket Distance measures the length in pixels between two manufactured holes in the bracket. Bracket Distance also determines whether the bracket's arch is the appropriate height and curvature.

As you perform this analysis, IMAQ Vision Builder records all of the processing operations and parameters in a script. You will run that script on other bracket images to determine which are good and which are defective.

## <span id="page-43-0"></span>**Loading Images into IMAQ Vision Builder**

<span id="page-43-3"></span>Perform the following steps to load an image:

- 1. Launch IMAQ Vision Builder from the **Start** menu (**Start»Programs»National Instruments IMAQ Vision Builder 6**).
- 2. Select **File»Open Image** to load images.
- <span id="page-43-5"></span>3. Navigate to Program Files\National Instruments\IMAQ Vision Builder 6\Examples\Bracket and check the **Select All Files** option. IMAQ Vision Builder previews the images in the Preview Image window and displays information about the file format, size, and type.

<span id="page-43-4"></span>**Tip** The Preview Image window displays all selected images in a sequence. To view the images at a different rate, adjust the slide to the right of the Preview Image window.

- 4. Click **OK** to load the image files into IMAQ Vision Builder. From this collection of images in the Image Browser, you can select the image that you want to process.
- 5. Double click the first image, Bracket1.jpg, to load it into the processing window.

## <span id="page-43-1"></span>**Finding Measurement Points Using Pattern Matching**

<span id="page-43-2"></span>Before you can compute the measurements, you need to locate features on which you can base the measurements. In this example, you use pattern matching to find manufactured holes in a bracket. These holes serve as measurement points from which you can determine whether the bracket's arch is the appropriate height and curvature.

- 1. Select **Machine Vision»Pattern Matching**. Make sure the Learn Template tab is selected.
- 2. With the **Rectangle Tool**, click and drag a box around the left hole in the image, as shown in Figure [4-2](#page-44-0). The selected area, or region of interest (ROI), will become the template pattern.

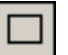

 $\mathbb Q$ 

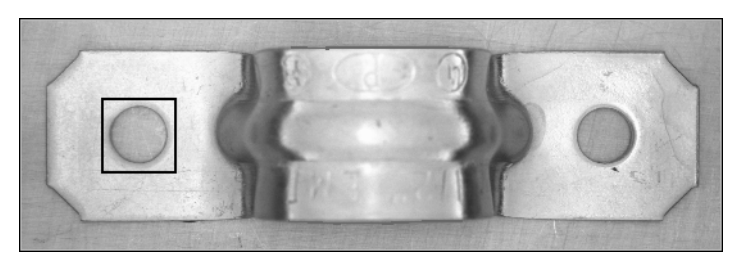

**Figure 4-2.** Selecting a Template Pattern

- <span id="page-44-0"></span>3. Click **Create from ROI** to learn the selected area as the template pattern. Learning the template takes a few seconds. After IMAQ Vision Builder learns the template, a save dialog box appears.
- 4. Navigate to Program Files\National Instruments\ IMAQ Vision Builder 6\Examples\Bracket.
- 5. Save the template as template.png. The Pattern Matching parameter window displays the template image and its path.
- 6. Select the **Search Template** tab.
- 7. Set **Search Mode** to Shift Invariant. Use shift-invariant matching when you do not expect the matches you locate to be rotated in their images. If you expect your matches to be rotated, use rotation-invariant matching.
- 8. Check the **Sub-Pixel Accuracy** checkbox.
- 9. Set the **Minimum Score** to 600. A minimum score of 600 ensures that IMAQ Vision Builder will find matches similar, but not identical, to the template.
- 10. Set **Number of Matches** to 1.
- 11. With the **Rectangle Tool**, draw an ROI around the left side of the bracket, as shown in Figure [4-3.](#page-45-0) Be sure that the region you draw is larger than the template image and big enough to encompass all possible locations of the template in the other images you will analyze.

Drawing a region of interest in which you expect to locate a template match is a significant step in pattern matching. It reduces the risk of finding a mismatch. It also allows you to specify the order in which you want to locate multiple instances of a template in an image.

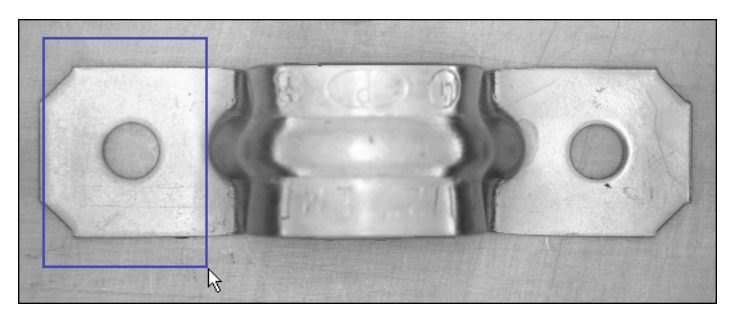

**Figure 4-3.** Selecting the First Search Area

<span id="page-45-0"></span>Once you draw the region of interest, IMAQ Vision Builder automatically locates the template in the region and displays the score and location of the match. Notice that the score for the match is 1000. The score for this match is perfect because you made the template from the same region of the image.

- 12. Click **Apply** to add this step to the script.
- 13. With the **Rectangle Tool**, draw a region of interest around the right side of the bracket, as shown in Figure [4-4.](#page-45-1) IMAQ Vision Builder automatically locates the template in the region bound by the rectangle and displays the score and location of the match.

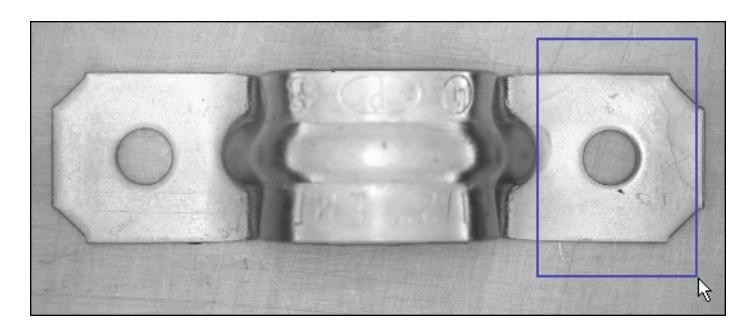

**Figure 4-4.** Selecting the Second Search Area

The score of the second match is not a perfect 1000, but it is high enough for you to consider it a match to the template.

- <span id="page-45-1"></span>14. Click **Apply** to add this step to the script.
- 15. Click **Close**.

## <span id="page-46-0"></span>**Finding Edges in the Image**

<span id="page-46-4"></span><span id="page-46-3"></span>Before you can compute measurements to determine whether a bracket meets specifications, you need to detect edges on which you can base the measurements. The Edge Detector function finds edges along a line that you draw with the **Line Tool** from the Tools palette.

- 1. Select **Machine Vision»Edge Detector**.
- <span id="page-46-2"></span>2. Select the **Advanced Edge Tool**. The Advanced Edge Tool is effective on images with poor contrast between the background and objects.
- 3. Select **First & Last Edge** so that IMAQ Vision Builder finds and labels only the first and last edges along the line you draw.
- 4. Set the **Contrast** to 40. The detection process only returns the first and last edge whose contrast is greater than 40.
- 5. Click and drag to draw a vertical line across the middle of the bracket to find the edges that you can use to calculate Width Center, as shown in Figur[e 4-5](#page-46-1). IMAQ Vision Builder labels the edges 1 and 2.
- **Tip** To draw a straight line, press and hold the <Shift> key as you draw the line.

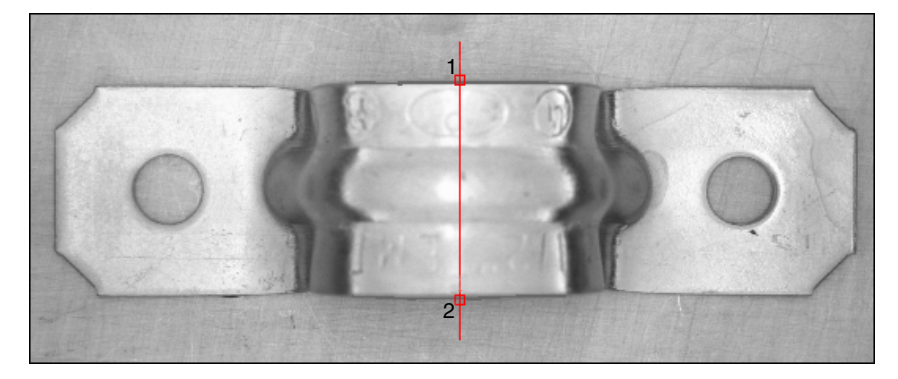

**Figure 4-5.** Finding the Edges for Bracket Distance

<span id="page-46-5"></span>Look at the line profile. The sharp transitions in the line profile indicate edges. Notice that the number of edges found is displayed under the line profile.

- <span id="page-46-1"></span>6. Click **Apply** to add this edge detection step to the script.
- 7. Click **Close** to close the Edge Detector window.

∖⊻

#### <span id="page-47-0"></span>**Taking the Measurements**

 $\mathbb Q$ 

 $\mathbb Q$ 

<span id="page-47-2"></span><span id="page-47-1"></span>Now that you have found the bracket's holes and the necessary edges, you can calculate the center of the bracket's width, distance between the bracket's holes, and angle of the bracket's arms with the caliper function. The caliper function is a tool that uses points on the image to calculate measurements—such as distances, angles, the center of a segment, or the area—depending on the number of points you have selected on the image. These points are results of earlier processing steps, such as edge detections and pattern matching.

Follow these steps to make the measurements:

- 1. Select **Machine Vision»Caliper**.
- <span id="page-47-4"></span>2. In the image, click on points **3** and **4** to obtain the first measurement—Width Center—which specifies the center of the bracket's width.

<span id="page-47-3"></span>**Tip** If you have trouble finding the points, click the **Zoom In** tool in the Tools palette to magnify the image. Magnification factors are displayed in the lower, left corner of the processing window. 1/1 specifies 100% magnification (default). 2/1 specifies a slightly magnified view, and 1/2 specifies a slightly demagnified view.

**Tip** Instead of clicking on the points in the image, you can double click on the points in the **Points** list box to select them. When you select a point, IMAQ Vision Builder places a check mark next to it.

3. Select **Center** from the **Type of Measure** list.

4. Click the **Measure** button to compute the center of the bracket's width and add the Width Center measurement to the results table, as shown in Figur[e 4-6](#page-48-0).

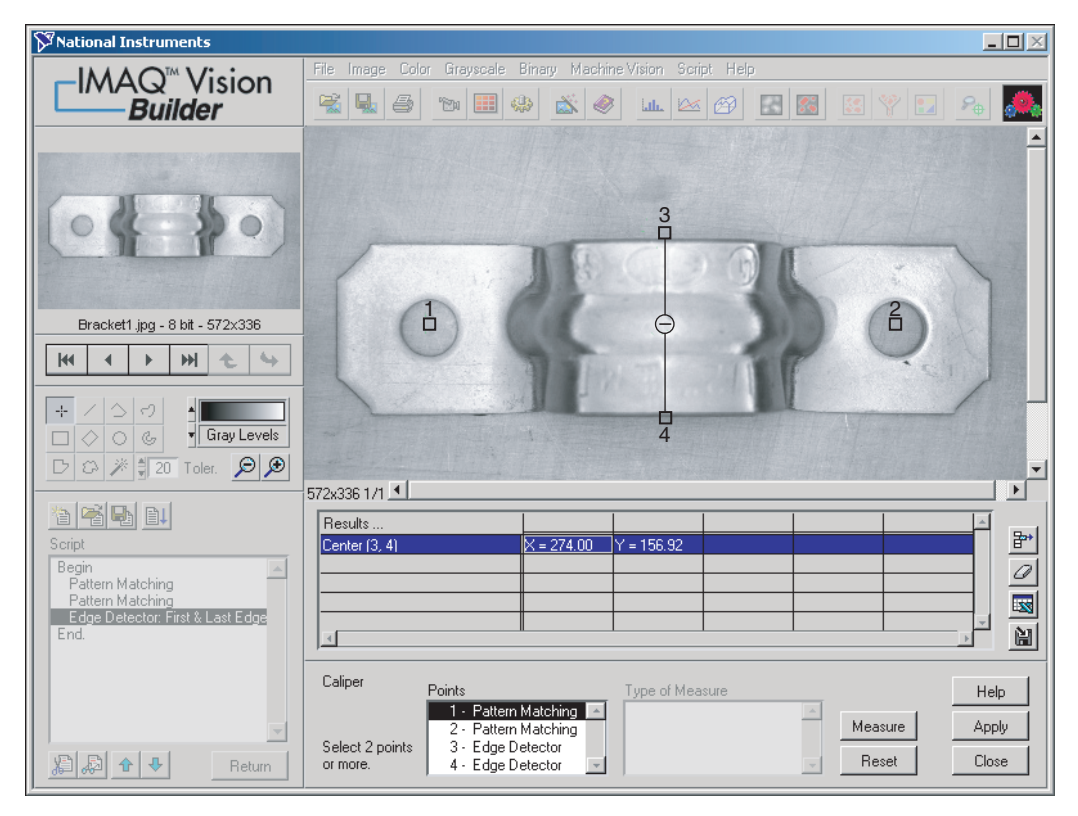

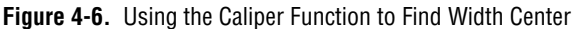

- <span id="page-48-0"></span>5. Click **Apply** to add this step to the script.
- 6. Select **Machine Vision»Caliper** again. The center of the bracket's width appears as point 5.
- 7. Click on points **1** and **2** in the image to find the second measurement—Bracket Distance—which measures the length between the manufactured holes in the bracket and determines whether the bracket's arch is the appropriate height.
- 8. Select **Distance** from the Type of Measure list.
- 9. Click the **Measure** button to compute the distance between the bracket's holes and add the measurement to the results table.
- 10. Click on points **1**, **5**, and **2** (in that order) to find the third measurement—Bracket Angle—which measures the angle of the bracket's arms with respect to a vertex at point 5, as shown in Figur[e 4-7.](#page-49-0)
- 11. Select **Angle** from the Type of Measure list.
- 12. Click the **Measure** button to compute the angle of the bracket's arms and add the measurement to the results table.

Figur[e 4-7](#page-49-0) shows the image with Bracket Distance and Bracket Angle selected on the image and displayed in the results table.

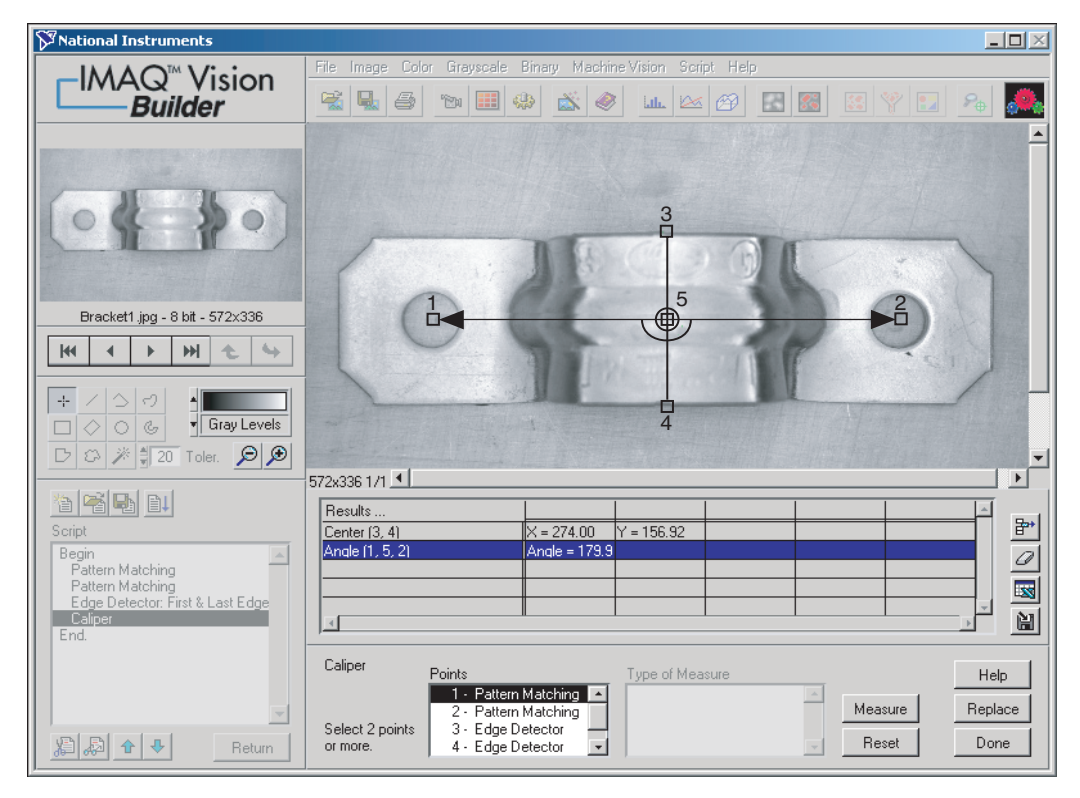

**Figure 4-7.** Using the Caliper Tool to Collect Measurements

- <span id="page-49-0"></span>13. Click **Apply** to add these caliper measurements to the script and close the caliper window.
- <span id="page-49-2"></span><span id="page-49-1"></span>14. Select **Script»Save Script** and save the script as bracket.scr.

## <span id="page-50-1"></span><span id="page-50-0"></span>**Analyzing a Collection of Images with Batch Processing**

<span id="page-50-2"></span>Perform the following steps to run the script as a batch process on the bracket images and generate a text file containing all of the measurement data:

- 1. Select **Script»Batch Processing**.
- 2. Select **Browser** from Image Source to process the images stored in the Image Browser.

The listbox contains all of the steps in the script. You can select any step in the script and choose options, such as saving that step's results to file, displaying results, or opening the parameter window to adjust the settings on each iteration. For this example, open the caliper parameter window and save the caliper results to a file.

- 3. Select the last caliper entry in the list box.
- 4. Check **Open Results Panel** and **Save Results** under Analysis Mode.
- 5. Click the **Setup** button and set the following options:
	- a. Select **One file for all results**.
	- b. Press the **Browse** button, navigate to the directory where you want the file saved, and click **Select Cur Dir**.
	- c. In the File Name Prefix box, type bracket.txt to give the results files a consistent name.
- 6. Click **OK** to close the Setup options.
- 7. Click **Run!** to start the batch process.

As batch processing runs, a progress window appears on the left side of the IMAQ Vision Builder window. The progress window displays the current process (acquiring an image or processing an image), the number of times the process has been completed, the starting time, and an estimation of the time remaining. If you ever need to stop a batch process, click the **Cancel** button.

**Note** Because you checked **Open Results Panel** when setting up the batch processing parameters, you must click the **Done** button after the script runs on each image.

- 8. When the batch processing completes, click **OK**.
- 9. Click **Return** to exit the Batch Processing window.

The bracket images have been processed and the caliper results stored in a text file.

 $\mathbb{N}$ 

#### <span id="page-51-0"></span>**Analyzing the Results**

<span id="page-51-5"></span><span id="page-51-3"></span><span id="page-51-2"></span>As you implement this algorithm in your development environment using the LabVIEW VI creation feature or the Builder file, remember to include your analysis. For this example, you can use Microsoft Excel to quickly analyze the results.

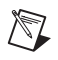

 $\mathbb{N}$ 

**Note** To complete this part of the tutorial, you must have Microsoft Excel 97 or higher installed on your computer.

- <span id="page-51-4"></span>1. Launch Microsoft Excel.
- 2. Open bracket.txt from within Excel to view the results.

The results are labeled and listed in the order in which they appear in the Image Browser. In this case, images are listed from Bracket1.jpg to Bracket6.jpg.

Table [4-1](#page-51-1) lists the acceptable ranges for the bracket measurements and the actual values you might see for the bracket images. Notice that Bracket1, Bracket2, and Bracket3 are the only ones that meet the specifications. The **bold** values for the other brackets indicate which measurements caused them to fail.

**Note** The results you see in Excel may not match the values in Tabl[e 4-1](#page-51-1) exactly. However, the results you obtain should be close enough to the values in Tabl[e 4-1](#page-51-1) so that Bracket1, Bracket2, and Bracket3 pass inspection, and Bracket4, Bracket5, and Bracket6 do not pass.

<span id="page-51-1"></span>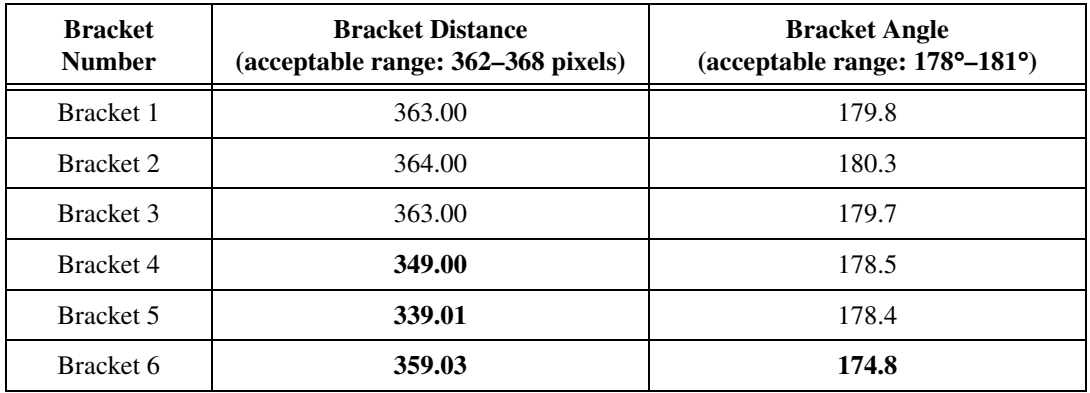

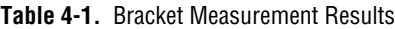

<span id="page-52-6"></span><span id="page-52-1"></span>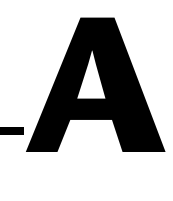

# <span id="page-52-0"></span>**Technical Support Resources**

## **Web Support**

<span id="page-52-3"></span>National Instruments Web support is your first stop for help in solving installation, configuration, and application problems and questions. Online problem-solving and diagnostic resources include frequently asked questions, knowledge bases, product-specific troubleshooting wizards, manuals, drivers, software updates, and more. Web support is available through the Technical Support section of ni.com

## **NI Developer Zone**

<span id="page-52-4"></span>The NI Developer Zone at ni.com/zone is the essential resource for building measurement and automation systems. At the NI Developer Zone, you can easily access the latest example programs, system configurators, tutorials, technical news, as well as a community of developers ready to share their own techniques.

## **Customer Education**

<span id="page-52-2"></span>National Instruments provides a number of alternatives to satisfy your training needs, from self-paced tutorials, videos, and interactive CDs to instructor-led hands-on courses at locations around the world. Visit the Customer Education section of ni.com for online course schedules, syllabi, training centers, and class registration.

## **System Integration**

<span id="page-52-5"></span>If you have time constraints, limited in-house technical resources, or other dilemmas, you may prefer to employ consulting or system integration services. You can rely on the expertise available through our worldwide network of Alliance Program members. To find out more about our Alliance system integration solutions, visit the System Integration section of ni.com

## **Worldwide Support**

<span id="page-53-0"></span>National Instruments has offices located around the world to help address your support needs. You can access our branch office Web sites from the Worldwide Offices section of ni.com. Branch office Web sites provide up-to-date contact information, support phone numbers, e-mail addresses, and current events.

If you have searched the technical support resources on our Web site and still cannot find the answers you need, contact your local office or National Instruments corporate. Phone numbers for our worldwide offices are listed at the front of this manual.

<span id="page-54-0"></span>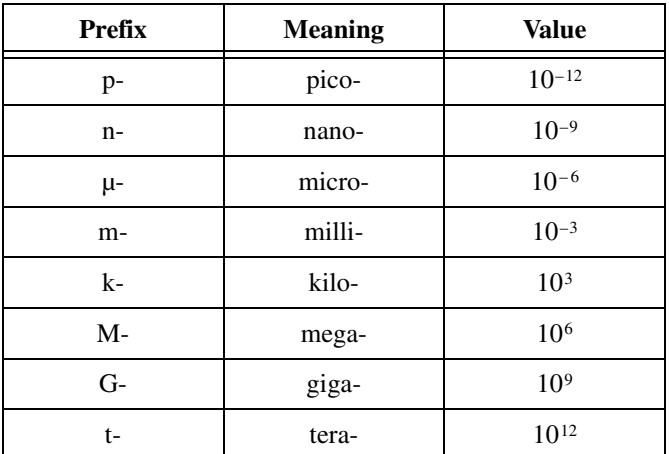

## **Numbers/Symbols**

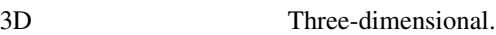

3D view Displays the light intensity of an image in a three-dimensional coordinate system, where the spatial coordinates of the image form two dimensions and the light intensity forms the third dimension.

**A**

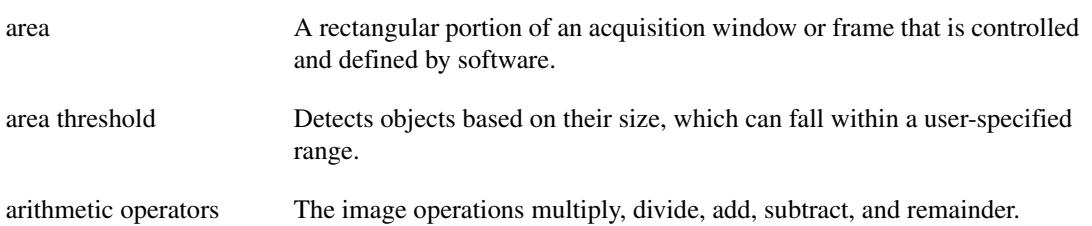

### **B**

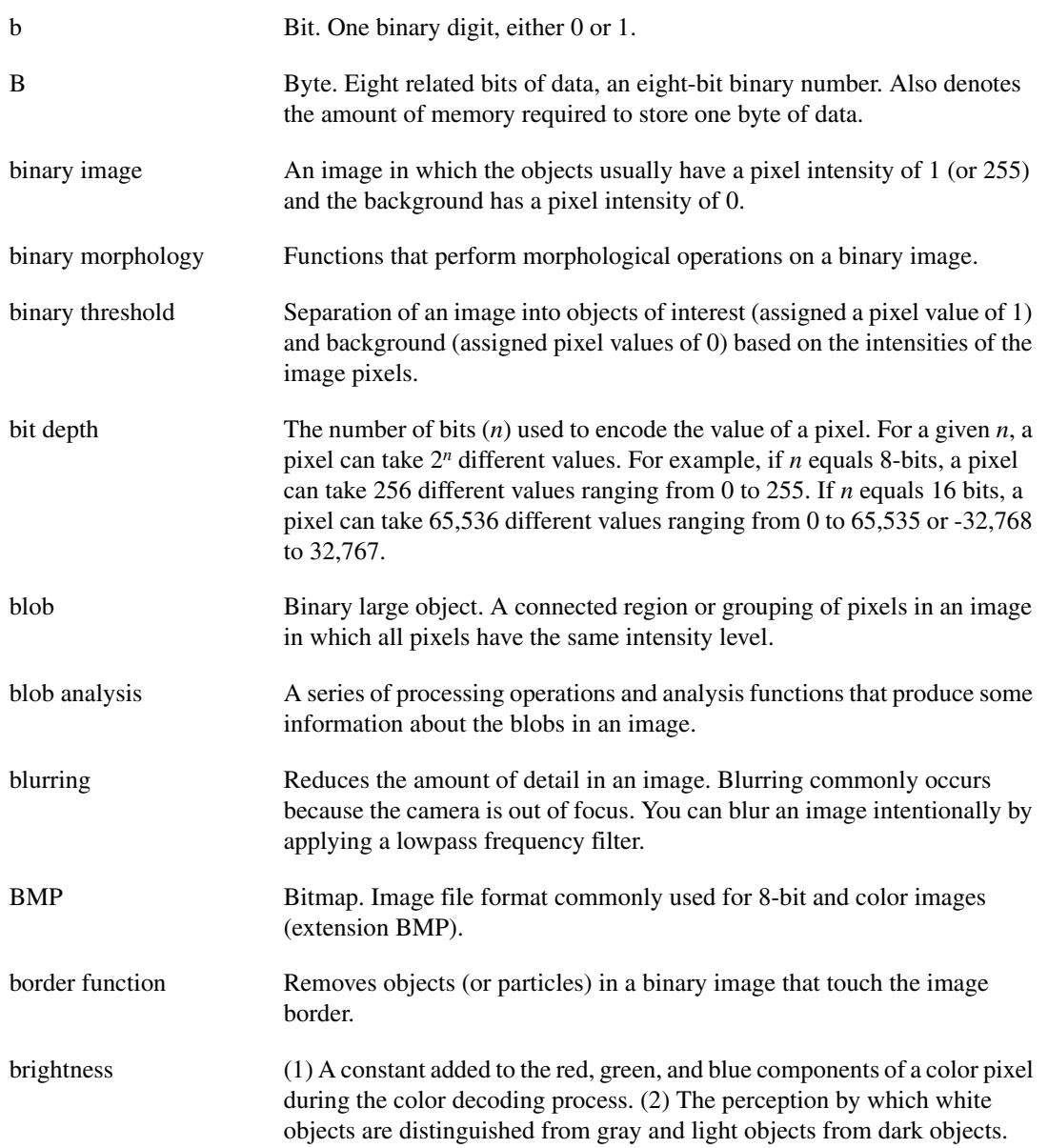

## **C**

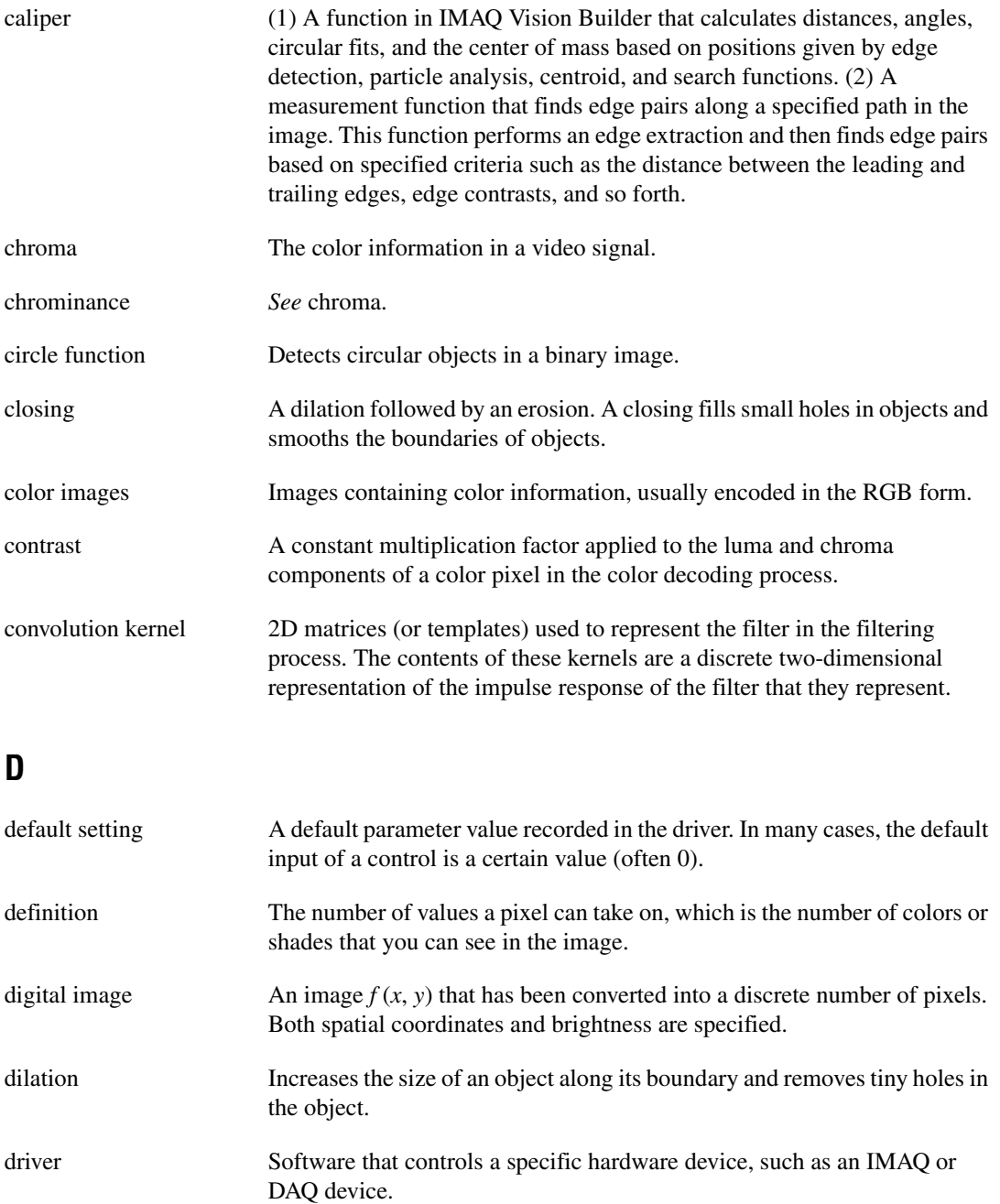

## **E**

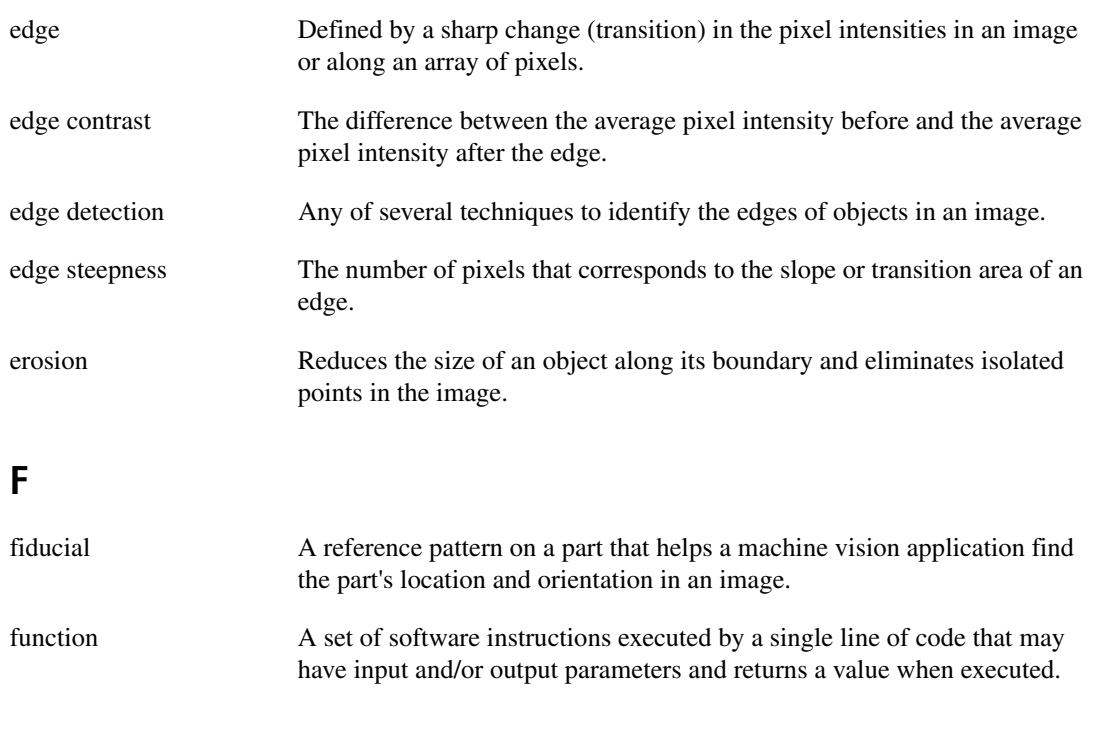

## **G**

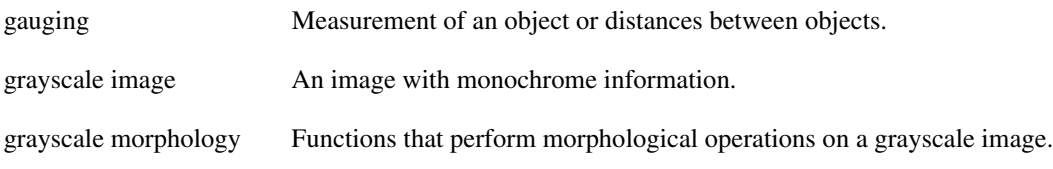

#### **H**

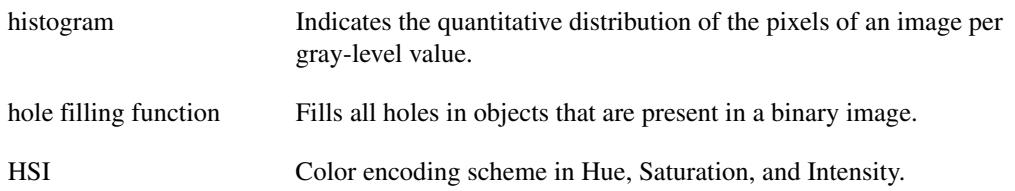

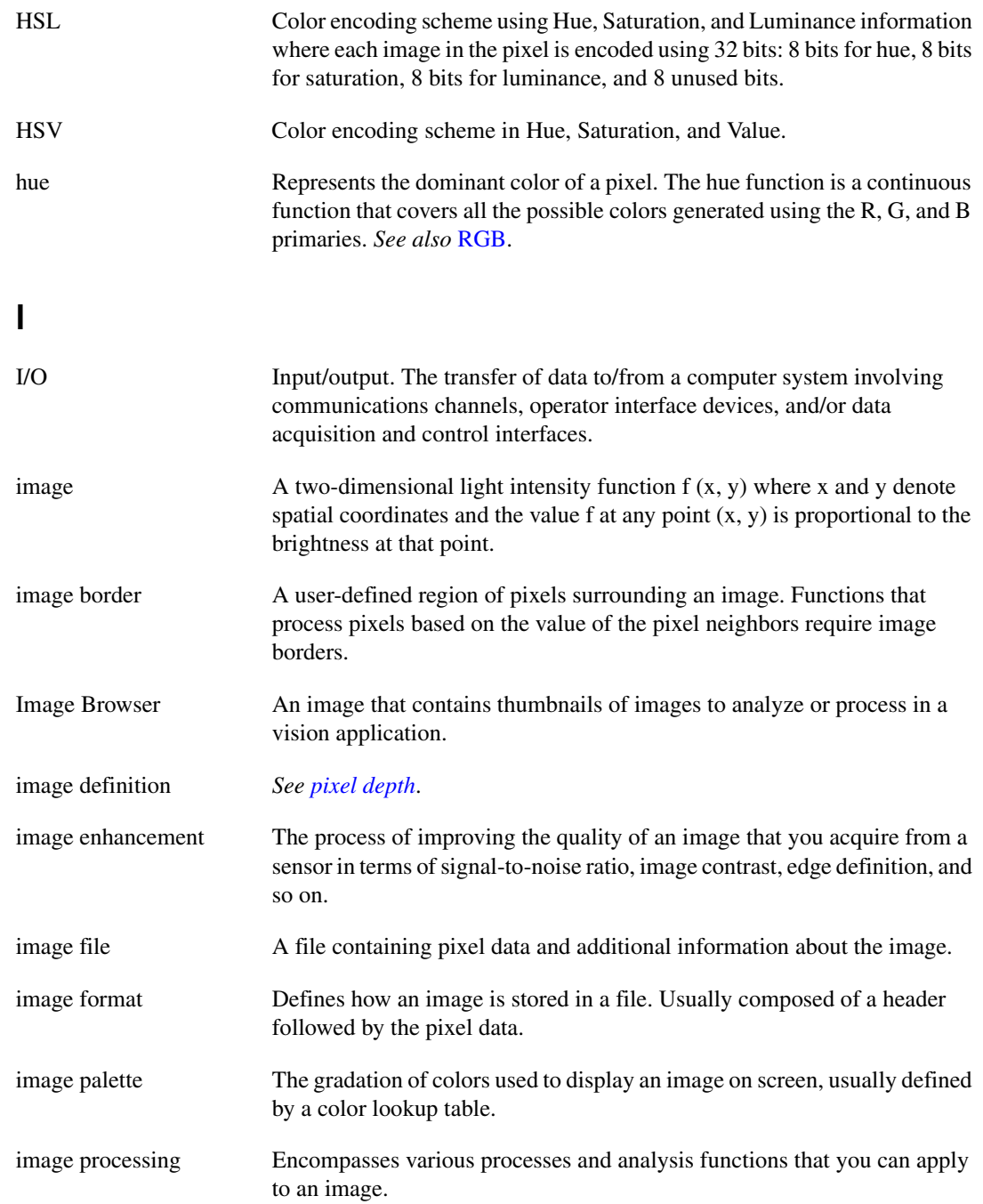

#### *Glossary*

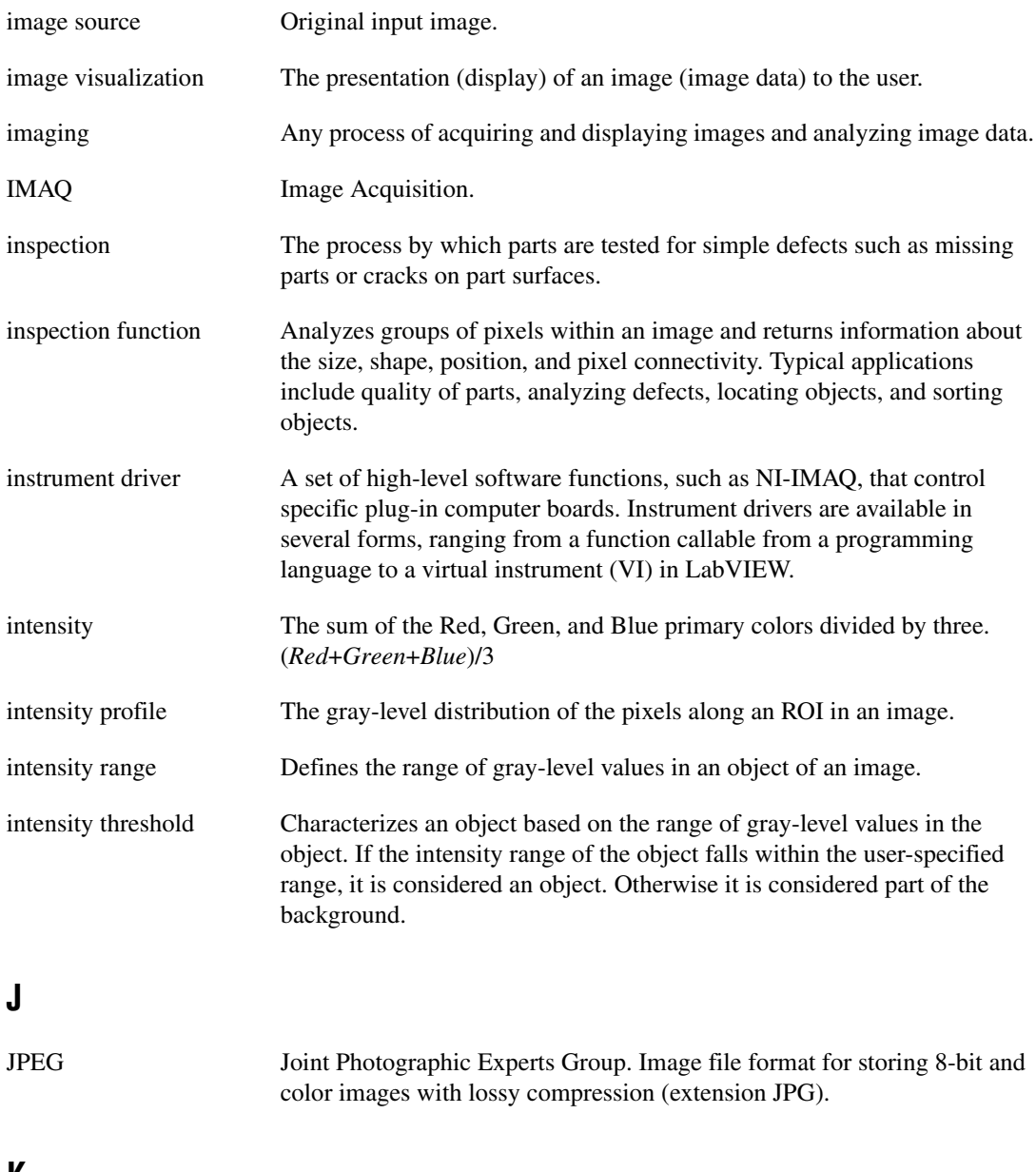

#### **K**

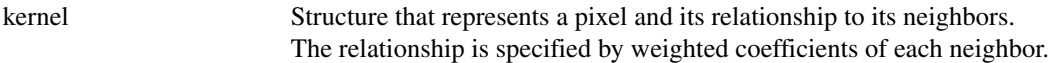

## **L**

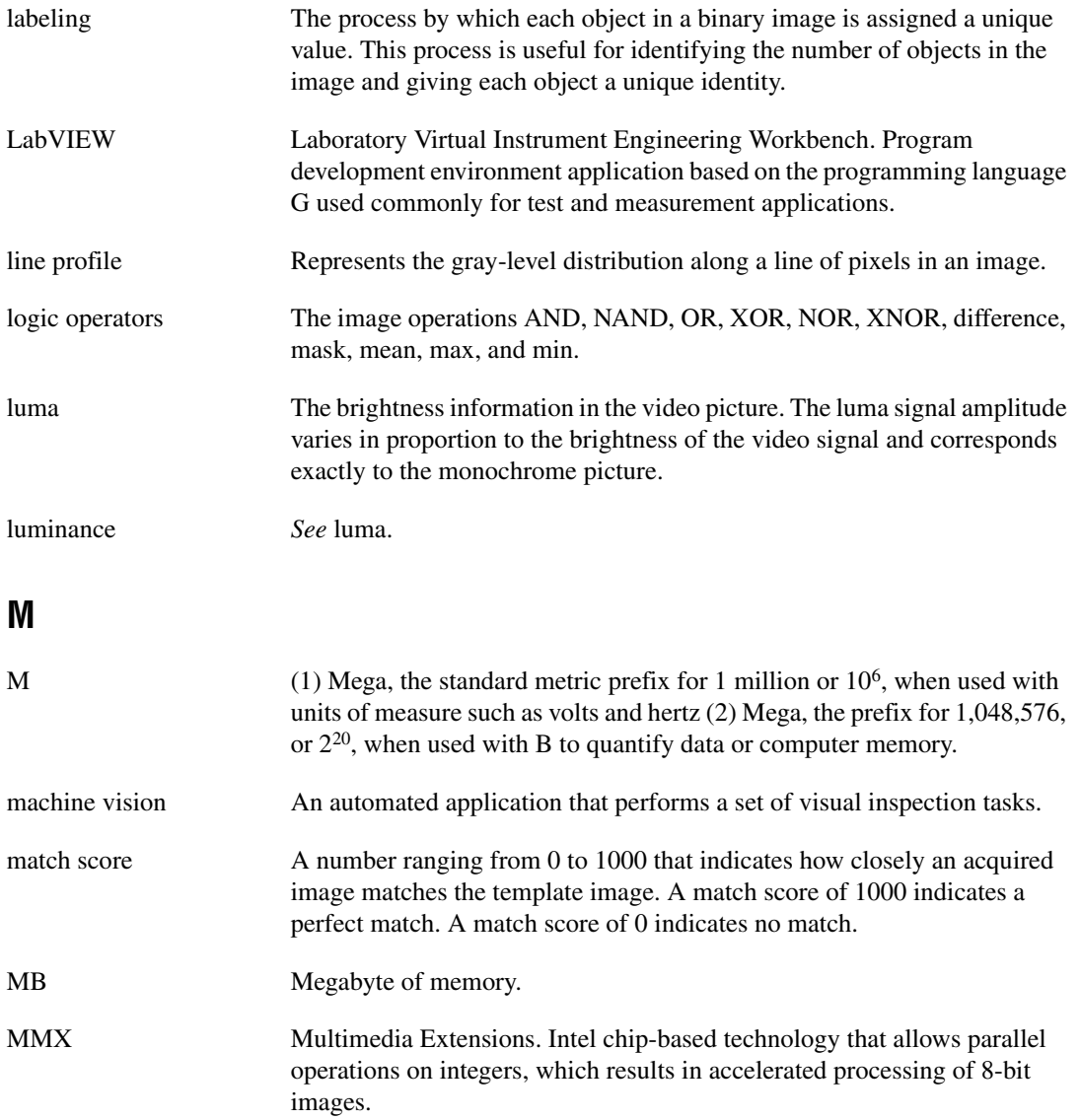

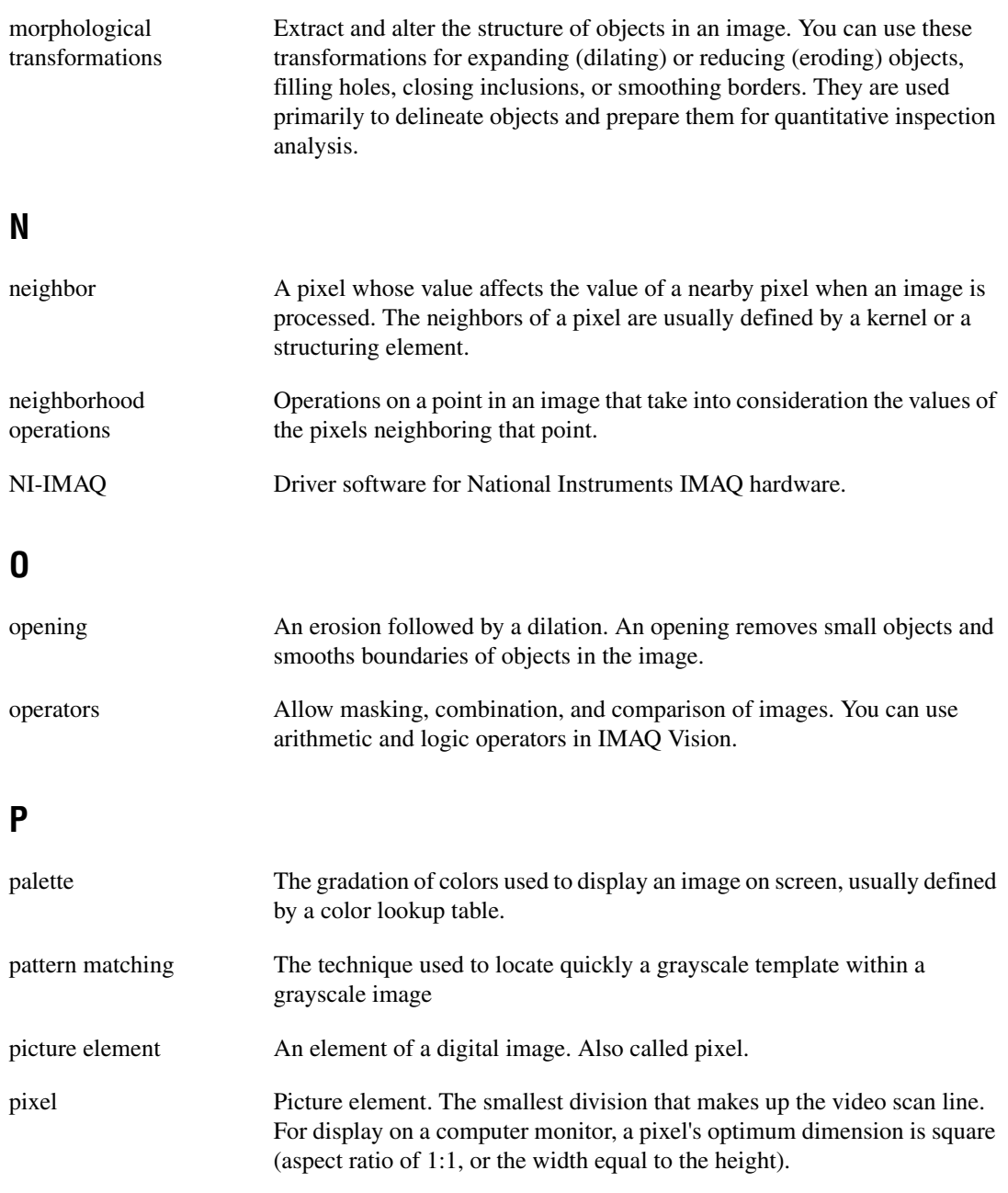

<span id="page-62-1"></span><span id="page-62-0"></span>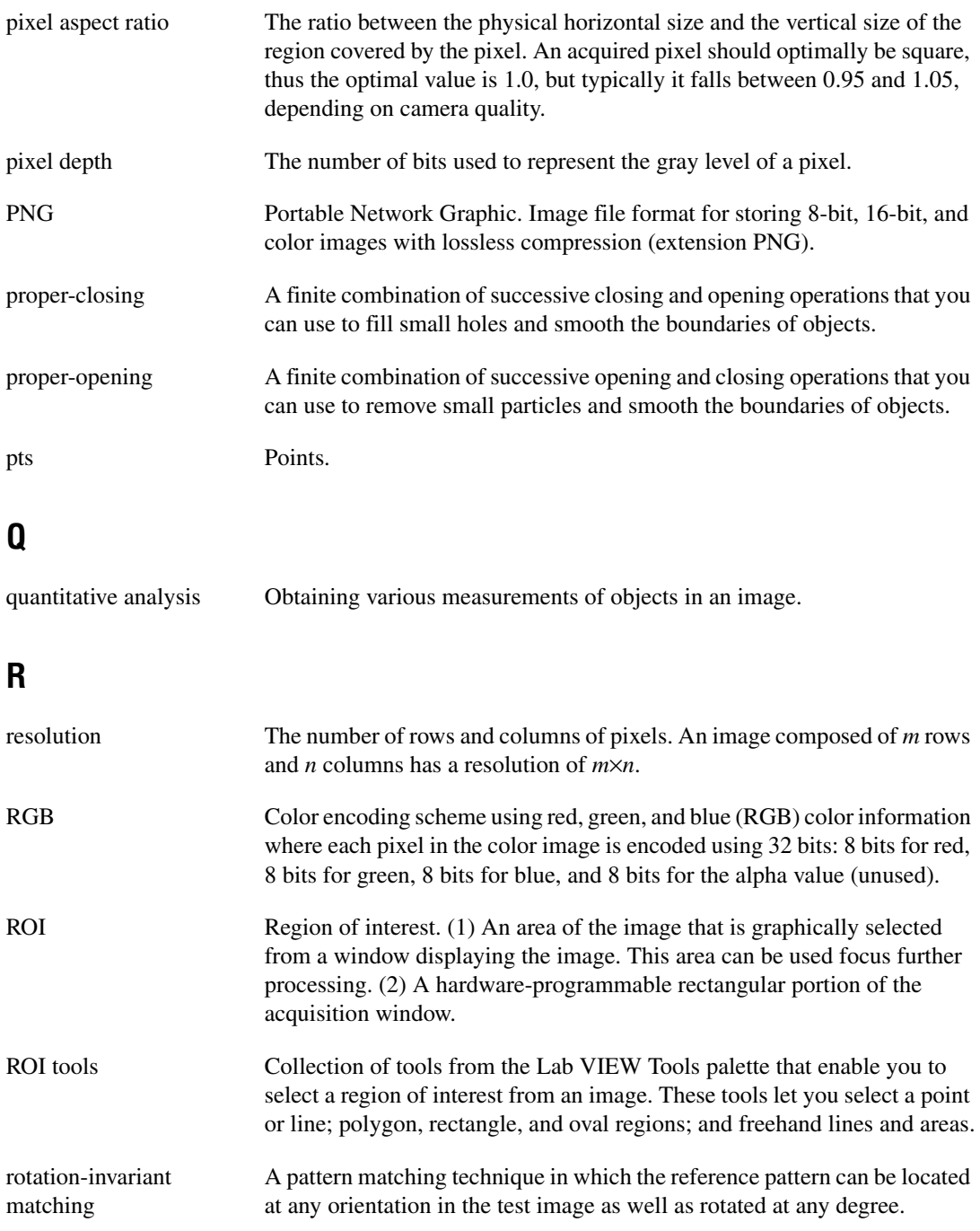

## **S**

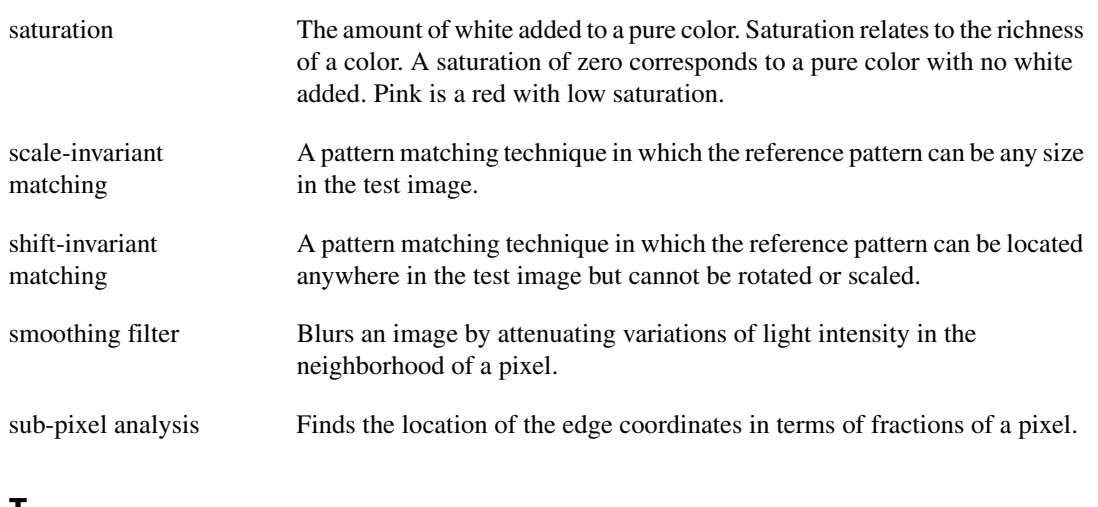

## **T**

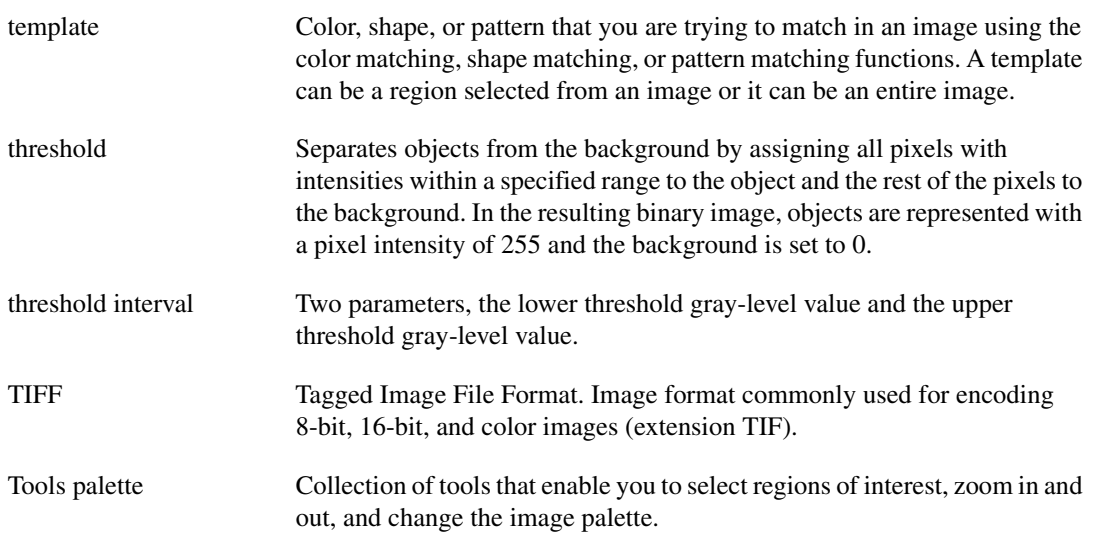

## **V**

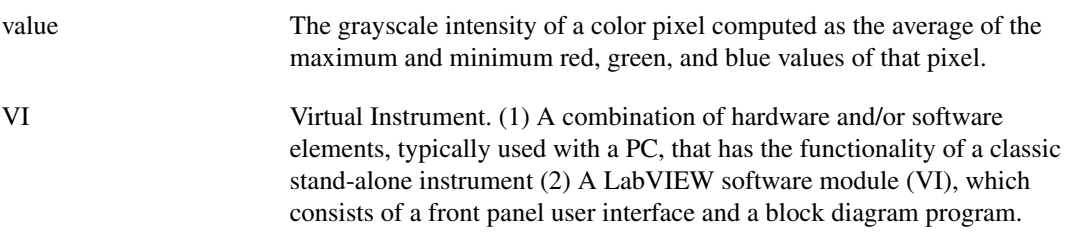

## <span id="page-65-0"></span>**Index**

## **Numerics**

[3D view, 1-4](#page-9-1)

## **A**

[acquiring images](#page-21-1) [grab \(continuous image\), 2-11](#page-24-2) [opening the Interface window, 2-8,](#page-22-1) [3-2](#page-27-2) [region of interest, 2-11](#page-25-1) [sequence, 2-11](#page-25-2) [snap \(single image\), 2-10](#page-24-3) acquisition types [grab, 2-7](#page-21-2) [sequence, 2-7](#page-21-3) [snap, 2-7](#page-21-4) [Acquisition window, 1-3](#page-8-2) [opening, 2-8](#page-22-2) [acquisiton modules, 2-8](#page-22-3) [advanced edge tool, 4-6](#page-46-2) [analyzing blobs, 3-10](#page-35-2)

## **B**

[batch processing, 1-3,](#page-8-3) [4-10](#page-50-2) [binary morphology, 1-6](#page-11-2) [binary processing and analysis functions, 1-6](#page-11-3) [circle detection, 1-6](#page-11-4) [invert binary image, 1-6](#page-11-4) [particle analysis, 1-6](#page-11-4) [blob, 3-1](#page-26-5) blob analysis [analyzing circular blobs, 3-10](#page-35-2) [definition, 3-1](#page-26-6) [estimating processing time, 3-13](#page-38-2) [examining image, 3-3](#page-28-1) [filtering, 3-5](#page-30-2) [introduction, 3-1](#page-26-7)

[isolating circular blobs, 3-9](#page-34-2) [modifying blobs with morphological](#page-33-2) functions, 3-8 [morphology, 3-8](#page-33-2) [opening images, 3-2](#page-27-3) [overview, 3-1](#page-26-6) [particle analysis, 3-10](#page-35-2) [particle filter, 3-9](#page-34-2) [preparing images for processing, 3-2 to](#page-27-4) [3-5](#page-30-3) [saving the script, 3-13](#page-38-3) [separating particles from background, 3-6](#page-31-2) [testing the script, 3-10](#page-35-3) [thresholding, 3-6](#page-31-2) [Browser.](#page-8-4) *See* Image Browser [Builder file, 4-11](#page-51-2)

#### **C**

[calibration from image, 1-7](#page-12-3) [calibration functions, 1-7](#page-12-4) [calibration from image, 1-7](#page-12-5) [grid calibration, 1-7](#page-12-5) [image correction, 1-7](#page-12-5) [simple calibration, 1-7](#page-12-5) [caliper, 1-6,](#page-11-5) [4-7 to](#page-47-1) [4-9](#page-49-1) [centroid, 1-5](#page-10-2) [Choose Measurements button, 3-10](#page-35-4) [circle detection, 1-6](#page-11-6) circular blobs [analyzing, 3-10](#page-35-2) [isolating, 3-9](#page-34-2) [clamp, 1-6](#page-11-7) [closing IMAQ Vision Builder, 1-2](#page-7-2) [color image processing functions, 1-5](#page-10-3) [color location, 1-5](#page-10-4) [color matching, 1-5](#page-10-3) [color operators, 1-5](#page-10-4)

[color pattern matching, 1-5](#page-10-3) [color plane extraction, 1-5](#page-10-4) [color threshold, 1-5](#page-10-4) [color location, 1-5](#page-10-5) [color matching, 1-5](#page-10-6) [color operators, 1-5](#page-10-7) [color pattern matching, 1-5](#page-10-8) [color plane extraction, 1-5](#page-10-9) [color threshold, 1-5](#page-10-10) [continuous acquisition \(grabbing](#page-24-2) images), 2-11 conventions used in manual, *[iv](#page-3-0)* [creating a LabVIEW VI, 3-14](#page-39-2) [customer education, A-1](#page-52-2)

## **D**

documentation conventions used in manual, *[iv](#page-3-0)* [IMAQ Vision manuals, 1-8](#page-13-2)

## **E**

[edge detection, 1-6](#page-11-8) [edge detector, 4-6](#page-46-3) [edges, finding in image, 4-6](#page-46-4) [exiting IMAQ Vision Builder, 1-2](#page-7-2)

## **F**

[features of IMAQ Vision Builder, 1-3](#page-8-5) [fill holes, 3-8](#page-33-3) [filtering, 1-5](#page-10-11) [filtering images, 3-5](#page-30-4) [find circular edge, 1-6](#page-11-9) [find straight edge, 1-6](#page-11-10) [finding edges, 4-6](#page-46-4) [full-size view \(Image Browser\), 2-2](#page-16-2)

functions [binary processing and analysis](#page-11-4) functions, 1-6 [calibration functions, 1-7](#page-12-5) [color image processing functions, 1-5](#page-10-4) [grayscale image processing functions, 1-5](#page-10-12) [image analysis functions, 1-4](#page-9-2) [machine vision functions, 1-6](#page-11-11) [morphological functions, 3-8](#page-33-2)

#### **G**

gauging [analyzing results, 4-11](#page-51-3) [batch processing, 4-10](#page-50-2) [bracket specifications \(figure\), 4-2](#page-42-1) [definition, 4-1](#page-41-5) [finding edges, 4-6](#page-46-4) [finding measurement points using pattern](#page-43-2) matching, 4-3 [introduction, 4-1](#page-41-6) [loading images, 4-3](#page-43-3) [making measurements, 4-7 to](#page-47-2) [4-9](#page-49-1) [overview, 4-1](#page-41-5) [getting help, 1-7](#page-12-6) [getting started in IMAQ Vision Builder,](#page-15-2) [2-1 to](#page-15-2) [2-7](#page-21-5) [grab, 2-7](#page-21-2) [grabbing images \(continuous](#page-24-2) acquisition), 2-11 [grayscale image processing and analysis](#page-10-13) functions, 1-5 [centroid, 1-5](#page-10-14) [quantify, 1-5](#page-10-14) [grayscale morphology, 1-5](#page-10-15) [grid calibration, 1-7](#page-12-7)

## **H**

[help](#page-12-6) [IMAQ Vision Builder scripts, 1-9](#page-14-1) [IMAQ Vision documentation, 1-8](#page-13-2) [National Instruments Web site, 1-8](#page-13-3) [online help, 1-7](#page-12-8) [Heywood Circularity Factor particle filter, 3-9](#page-34-3) [histogram, 1-4,](#page-9-3) [2-4,](#page-18-2) [3-6](#page-31-3) [in Threshold parameter window, 2-4](#page-18-3)

## **I**

[image acquisition, 2-7](#page-21-6) [image acquisition.](#page-21-1) *See* acquiring images [image analysis functions, 1-4](#page-9-2) [3D view, 1-4](#page-9-2) [histogram, 1-4](#page-9-2) [line profile, 1-4](#page-9-2) Image Browser [accessing from the toolbar, 3-11](#page-36-1) [definition, 1-3](#page-8-4) [full-size view, 2-2](#page-16-2) [important elements \(figure\), 2-2](#page-16-3) [thumbnail view, 2-2](#page-16-4) [image correction, 1-7](#page-12-9) image processing [entering processing mode, 2-3](#page-17-2) [getting started in IMAQ Vision Builder,](#page-15-2) [2-1 to](#page-15-2) [2-7](#page-21-5) [thresholding images, 2-5](#page-19-0) images loading [for blob analysis, 2-3](#page-17-2) [for gauging, 4-3](#page-43-3) [for image processing, 2-3](#page-17-2) [opening in IMAQ Vision Builder, 2-1](#page-15-3) [IMAQ hardware, 1-1,](#page-6-2) [2-7](#page-21-7)

IMAQ Vision Builder [acquiring images, 2-7 to](#page-21-1) [2-12](#page-25-3) [binary processing and analysis](#page-11-3) functions, 1-6 [calibration functions, 1-7](#page-12-4) [color image processing functions, 1-5](#page-10-3) [environment, 1-3](#page-8-6) [exiting, 1-2](#page-7-2) [features, 1-3](#page-8-5) [getting help, 1-7](#page-12-6) [getting started, 2-1 to](#page-15-2) [2-7](#page-21-5) [grayscale image processing and analysis](#page-10-13) functions, 1-5 [image analysis functions, 1-4](#page-9-2) [installing, 1-2](#page-7-3) [using with LabVIEW, 3-10](#page-35-5) [using with LabWindows/CVI, 3-10](#page-35-5) [launching, 1-2](#page-7-2) [machine vision functions, 1-6](#page-11-12) [online help, 1-7](#page-12-8) [sending data to Microsoft Excel, 4-11](#page-51-4) [system requirements, 1-1](#page-6-3) [using with Microsoft Excel, 3-10](#page-35-6) [using with Visual Basic, 3-10](#page-35-5) [IMAQ Vision documentation, 1-8](#page-13-2) [installing IMAQ Vision Builder, 1-2](#page-7-3) [Interface window \(acquisition\), 1-3](#page-8-7) [Interfaces window, 2-8](#page-22-4) [invert binary image, 1-6](#page-11-13) [isolating circuar blobs, 3-9](#page-34-2)

#### **L**

[LabVIEW, 3-10](#page-35-7) [LabVIEW VI creation, 1-4,](#page-9-4) [4-11](#page-51-5) [LabVIEW VI creation wizard, 3-14](#page-39-3) [LabWindows/CVI, 3-10](#page-35-8) [launching IMAQ Vision Builder, 1-2](#page-7-2) [line profile, 1-4,](#page-9-5) [3-3,](#page-28-2) [4-6](#page-46-5) [line tool, 3-3](#page-28-3)

loading images [blob analysis, 3-2](#page-27-3) [gauging, 4-3](#page-43-3) [image processing, 2-3](#page-17-2) [lookup tables, 1-5](#page-10-16)

## **M**

[machine vision functions, 1-6](#page-11-12) [caliper, 1-6](#page-11-12) [clamp, 1-6](#page-11-11) [edge detection, 1-6](#page-11-11) [find circular edge, 1-6](#page-11-11) [find straight edge, 1-6](#page-11-11) [pattern matching, 1-6](#page-11-12) [magnifying an image, 4-7](#page-47-3) [manuals for IMAQ Vision, 1-8](#page-13-2) [Measurement & Automation Explorer](#page-21-8) (MAX), 2-7 [measurements for gauging.](#page-41-7) *See* gauging [Microsoft Excel, using with IMAQ Vision](#page-35-6) [Builder, 3-10,](#page-35-6) [4-11](#page-51-4) [morphology, 3-8](#page-33-4)

## **N**

[National Instruments Web site, 1-8](#page-13-3) [National Instruments Web support, A-1](#page-52-3) [NI Developer Zone, A-1](#page-52-4) [NI-IMAQ, 1-1,](#page-6-2) [2-7](#page-21-9)

## **O**

[online help, 1-7](#page-12-8) [opening images, 2-1,](#page-15-3) [3-2,](#page-27-3) [4-3](#page-43-3) [operators, 1-5](#page-10-17)

## **P**

[Parameter window, 1-4](#page-9-6) [part inspection, 4-1](#page-41-8)

[particle analysis, 1-6,](#page-11-14) [3-10](#page-35-2) [particle filter, 3-9](#page-34-2) [particle filtering, 1-6](#page-11-15) [particles, separating from background with](#page-31-2) thresholding, 3-6 [pattern matching, 1-6](#page-11-16) [pattern matching for finding measurement](#page-43-2) points, 4-3 [Performance Meter, 1-4,](#page-9-7) [3-13](#page-38-4) [Preview Image window, 3-2,](#page-27-5) [4-3](#page-43-4) [processing mode, 2-3](#page-17-2) [Processing window, 1-4,](#page-9-8) [2-3](#page-17-2)

## **Q**

[quantify, 1-5](#page-10-18)

## **R**

Reference window [definition, 1-4](#page-9-9) [purpose, 2-3](#page-17-3) [using to browse images, 3-11](#page-36-2) [remove border objects, 3-8](#page-33-5) [Run Script button, 2-7,](#page-21-10) [3-11,](#page-36-3) [3-12](#page-37-1)

## **S**

scripting [batch processing, 4-10](#page-50-2) [description, 1-3](#page-8-8) [using example scripts, 1-9](#page-14-1) [modifying scripts, 3-12](#page-37-2) [opening scripts, 2-7](#page-21-10) [Run Script button, 2-7,](#page-21-10) [3-11,](#page-36-3) [3-12](#page-37-1) [saving scripts, 2-7,](#page-21-10) [3-13](#page-38-3) [Script window, 1-3,](#page-8-9) [2-6](#page-20-2) [testing scripts, 3-10](#page-35-3)

scripts blob analysis script [recording, 3-1](#page-26-7) [saving, 3-13](#page-38-3) [testing, 3-10](#page-35-3) gauging script [analyzing collection of images, 4-10](#page-50-2) [saving, 4-9](#page-49-2) [sample scripts, 1-9](#page-14-1) [thresholding script, 2-7](#page-21-10) [Select All Files option, 3-2,](#page-27-6) [4-3](#page-43-5) [Send Data to Excel button, 3-10](#page-35-9) [separating particles from background, 3-6](#page-31-2) [sequence, 2-7](#page-21-3) [sequence acquisition, 2-11](#page-25-2) [Show Labels option, 3-10](#page-35-10) [simple calibration, 1-7](#page-12-10) [simulation module, 2-10,](#page-24-4) [2-11](#page-25-4) [snap, 2-7](#page-21-4) [snapping one image \(single acquisition\), 2-10](#page-24-3) [Solution Wizard, 1-4](#page-9-10) [starting IMAQ Vision Builder, 1-2](#page-7-2) [system integration, by National](#page-52-5) Instruments, A-1 [system requirements, 1-1](#page-6-3)

## **T**

[taking measurements, 4-7](#page-47-2) [technical support resources, A-1](#page-52-6) [testing scripts, 3-10](#page-35-3) [threshold, 1-5](#page-10-19) [Threshold parameter window, 2-4](#page-18-3) thresholding [manual threshold, 2-4,](#page-18-4) [3-6](#page-31-2) [modifying threshold parameters, 3-11](#page-36-4) [procedure, 2-4](#page-18-4) [separating particles from background, 3-6](#page-31-2) [thumbnail view \(Image Browser\), 2-2](#page-16-4) [Tools Palette, 1-4](#page-9-11)

[trigger, 2-10](#page-24-5) tutorials [blob analysis, 3-1](#page-26-7) [gauging, 4-1](#page-41-9)

#### **U**

[using the caliper function, 4-7](#page-47-2)

## **V**

[Visual Basic, 3-10](#page-35-11)

#### **W**

[Web support from National Instruments, A-1](#page-52-3) [getting help for IMAQ Vision, 1-8](#page-13-3) windows [Acquisition, 1-3](#page-8-2) [Parameter, 1-4](#page-9-6) [Processing, 1-4,](#page-9-8) [2-3](#page-17-2) [Reference, 1-4,](#page-9-9) [2-3,](#page-17-3) [3-11](#page-36-2) [Script, 1-3,](#page-8-9) [2-6](#page-20-2) [worldwide technical support, A-2](#page-53-0)

#### **Z**

[Zoom In tool, 4-7](#page-47-4)